# $L1$

## Навигационный контроллер

## Руководство пользователя

Версия ПО от 0.24

## <span id="page-1-0"></span>Оглавление

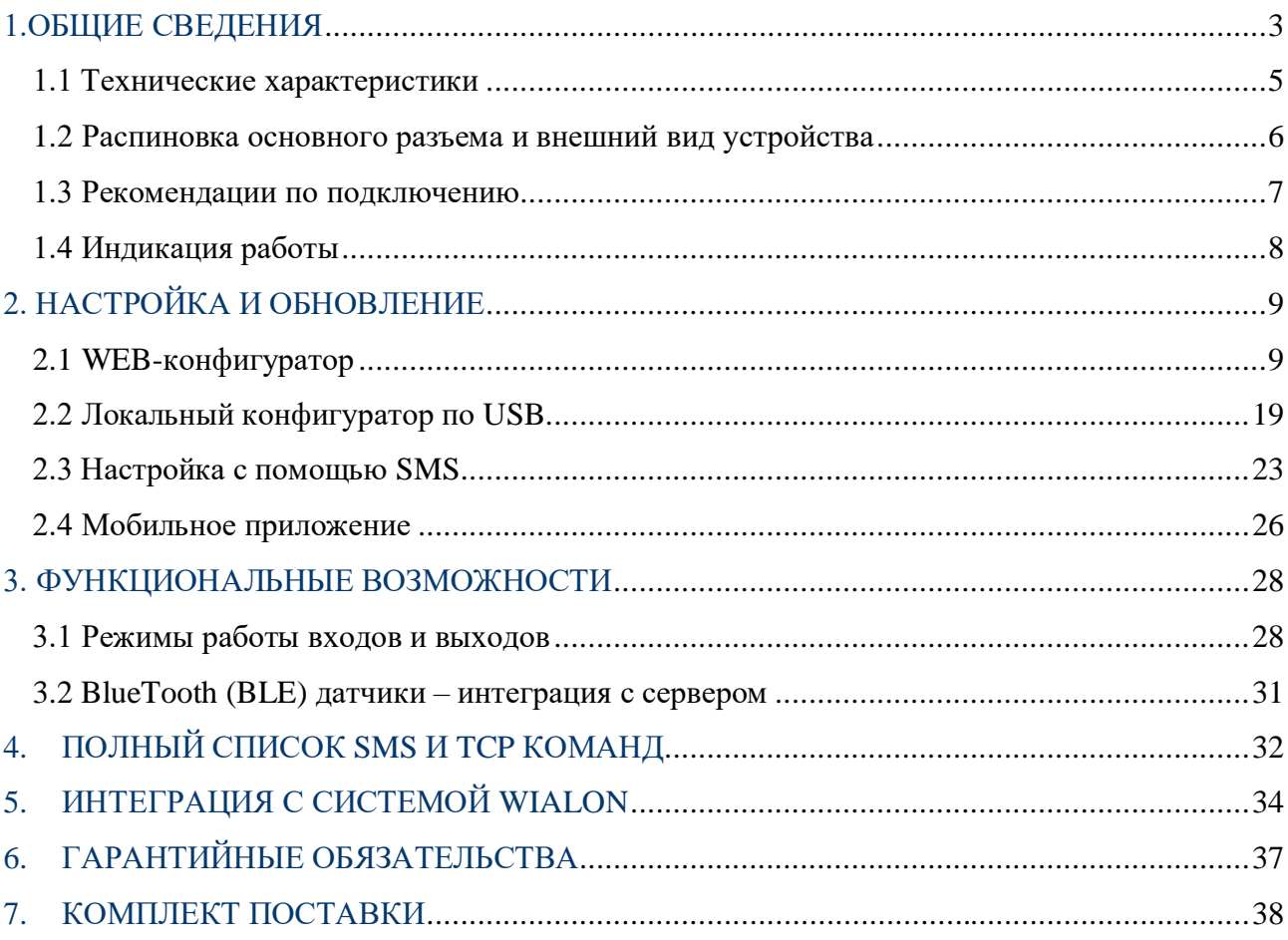

## <span id="page-2-0"></span>1.ОБЩИЕ СВЕДЕНИЯ

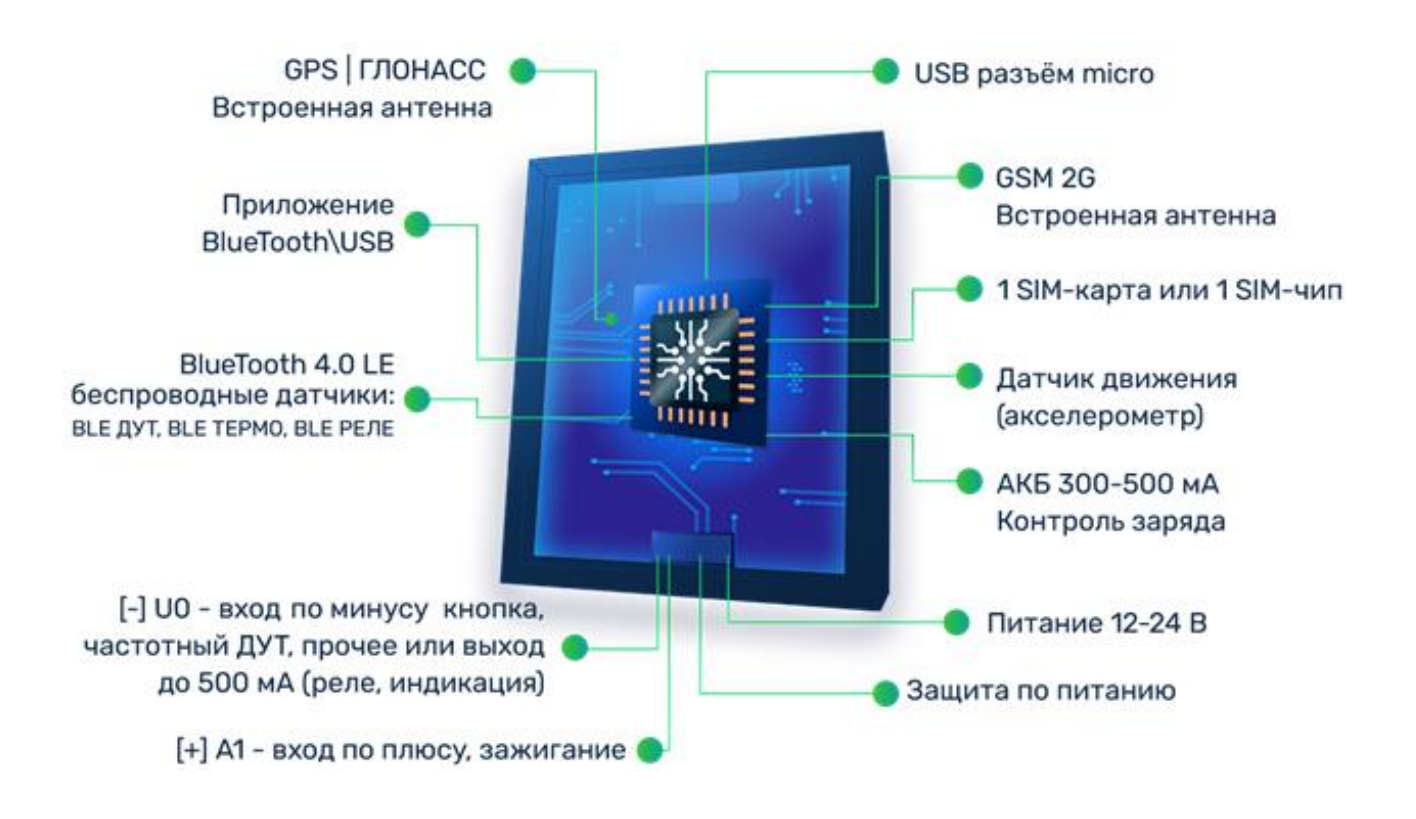

Навигационный контроллер L1 (далее «трекер») - компактное и функциональное устройство, предназначенное для дистанционного наблюдения за подвижными объектами и сбора данных с установленного на них оборудования.

### Функционал и отличительные особенности L1:

- Встроенные антенны сотовой сети, навигации и BlueTooth
- **1** SIM-карта формата **nano-SIM** или **SIM-chip**
- Передача данных на сервер по каналу GSM (2G/GPRS)
- **BlueTooth 4.0 LE** для подключения беспроводных датчиков (датчики уровня топлива, термодатчики, беспроводные реле и прочее)
- Датчик движения (ускорения) акселерометр
- **1** дискретный вход по плюсу для контроля зажигания или другого датчика
- **1** универсальный вход/выход с защитой от индукционных выбросов. (подключение частотного **ДУТ**, кнопки, реле блокировки и др.) Максимальный коммутируемый ток в режиме выхода до **500 мА**
- АКБ резервного питания (емкость **380 мА**) с контролем заряда
- Защита входного питания до **60 В**
- Малогабаритный корпус **85х41х13** мм
- Комплектный жгут проводов **60** см для удобства монтажа

## 1.1 Технические характеристики

<span id="page-4-0"></span>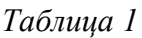

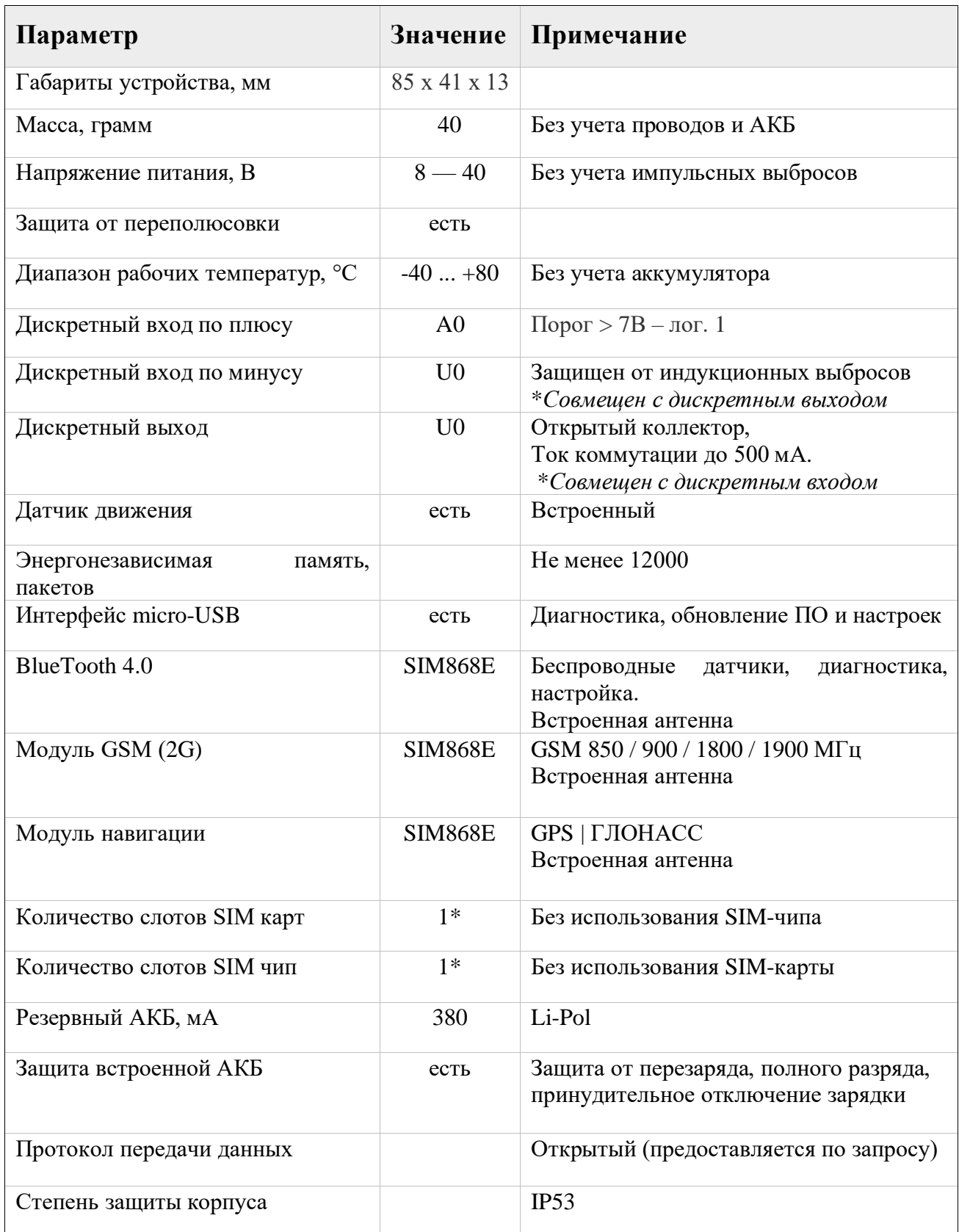

## <span id="page-5-0"></span>**1.2 Распиновка основного разъема и внешний вид устройства**

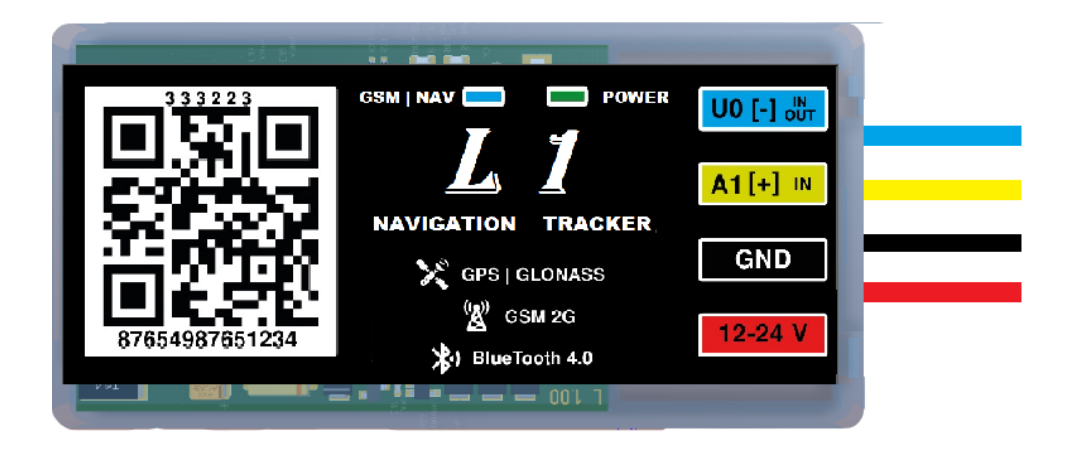

#### *Таблица 2*

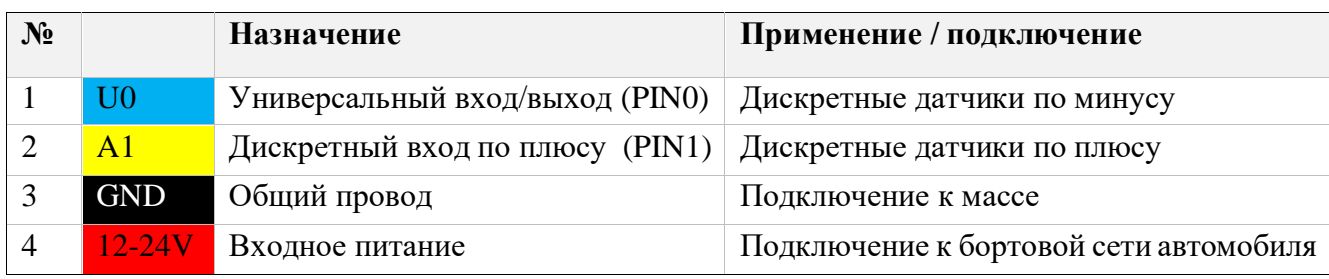

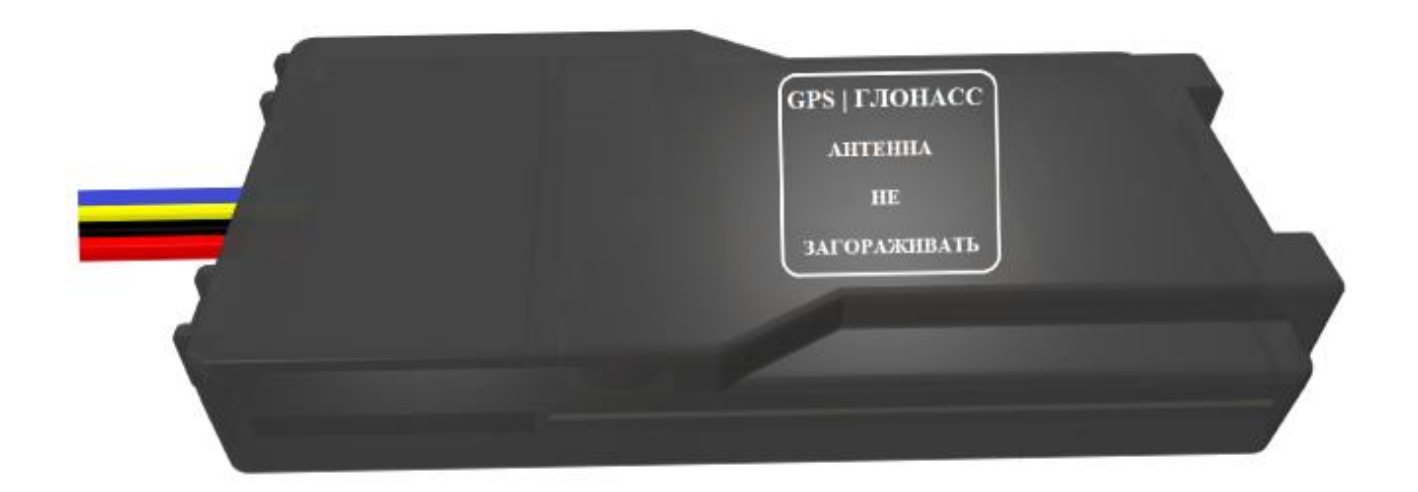

### <span id="page-6-0"></span>**1.3 Рекомендации по подключению**

Последовательность действий при подключении устройства:

- 1. Установить SIM-карту
- 2. Подключить внутренний АКБ устройства (если используется)
- 3. Настроить трекер при помощи WEB или USB конфигураторами или через мобильное приложение.

*Внимание: при первой настройке трекера (получен с завода) установку необходимых настроек делать через WEB конфигуратор, трекер самостоятельно их заберет, что значительно упростит первый запуск устройства.*

*(при использовании симкарты со стандартным APN)*

- 4. Закрыть корпус
- 5. Подключить питание устройства (красный и черный провода основного жгута)

*Внимание: Плюсовой провод постоянного питания подключается в последнюю очередь и обязательно через предохранитель 2А, который ставится как можно ближе к месту подключения к бортовой сети объекта*

Остальные провода жгута подключаются по мере необходимого функционала.

Для наилучшего приема сигнала со спутников, трекер должен быть размещен так, чтобы навигационная антенна смотрела вверх. Расположение устройства под любым другим углом так же допустимо. При установке корпус трекера со стороны навигационной антенны нельзя заслонять металлическими предметами и покрытиями.

## <span id="page-7-0"></span>**1.4 Индикация работы**

## GSM | NAV

Индикация работы модулей представляет собой серии коротких и длинных вспышек светодиода.

Длинные вспышки – режим работы GSM модема:

- Нет длинных вспышек модем GSM отключен.
- 1 длинная вспышка поиск и регистрация в сотовой сети.
- 2 длинные вспышки устройство зарегистрировано в сети, идет соединение с сервером.
- 3 длинные вспышки соединение с сервером установлено.

Короткие вспышки – режим работы навигационного модема:

- Нет коротких вспышек навигационный модем отключен.
- 1 короткая вспышка модем включен, идет поиск спутников.
- 2 короткие вспышки спутники найдены, приемлемый уровень сигнала (от 5 до 8 спутников в зоне видимости).
- 3 короткие вспышки спутники найдены, отличный уровень сигнала (более 8 спутников в зоне видимости).

Через некоторое время после подачи питания (1-3 мин) светодиод GSM | NAV должен перейти на периодическую серию вспышек – 3 длинные вспышки и 3 короткие вспышки, что говорит о переходе устройства в штатный режим т.е. все работает правильно.

*Примечание: Серия постоянных коротких вспышек синего светодиода показывает, что идет обмен с WEB конфигуратором*

### POWER

Индикатор внешнего питания – если горит, то внешнее питание есть. Если не горит – внешнее питание отсутствует.

## <span id="page-8-0"></span>2. НАСТРОЙКА И ОБНОВЛЕНИЕ

## <span id="page-8-1"></span>2.1 WEB-конфигуратор

WEB конфигуратор - облачный сервис, который позволяет удаленно настроить или обновить ПО выбранного устройства или группы устройств без физического подключения к ним.

Для работы с WEB конфигуратором используется учетная запись (логин / пароль), которую можно получить в службе поддержки.

Найти требуемое устройство можно в личном кабинете по ID или IMEI, используя строки поиска:

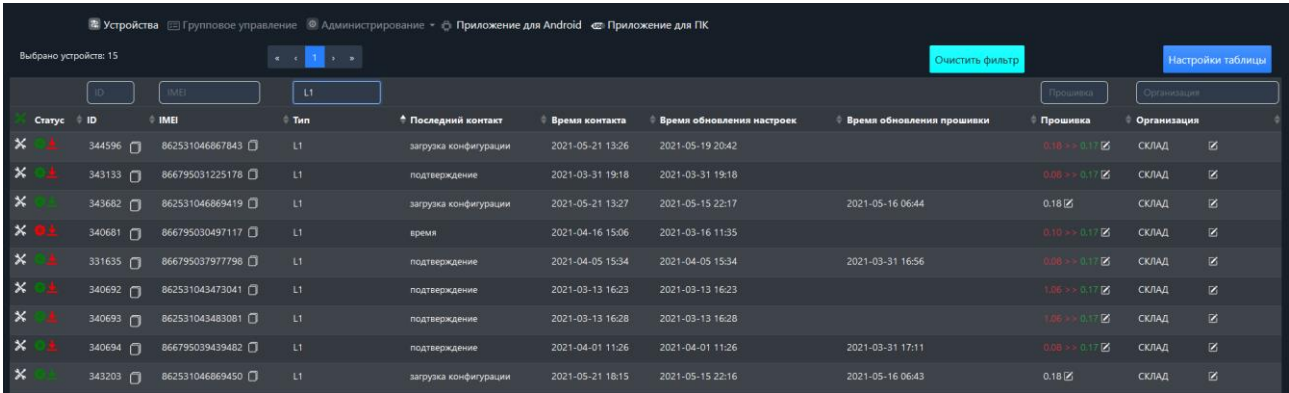

WEB конфигуратор позволяет:

- посмотреть общую информацию (ID, IMEI и др.)
- назначить новую версию ПО
- задать новую конфигурацию
- применить заранее подготовленный шаблон конфигурации, либо сохранить текущие настройки в качестве нового шаблона

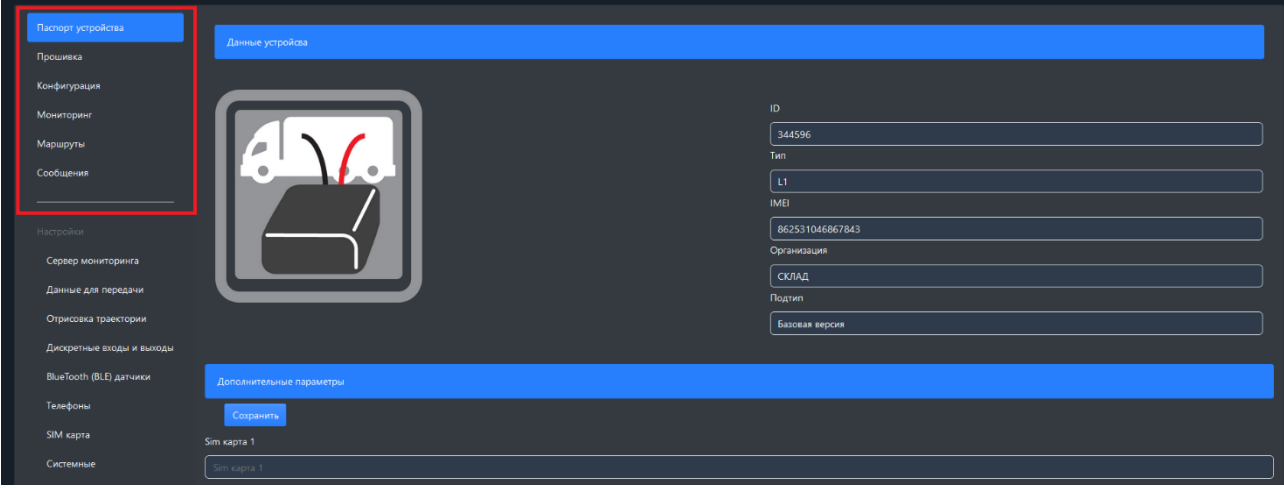

## Настройка трекера

**Вкладка «Сервер мониторинга»**

Передача данных на сервер осуществляется при помощи собственного открытого протокола, доступного для интеграции. Получить описание протокола можно обратившись в службу поддержки*.*

Для настройки необходимо задать адрес и порт сервера мониторинга.

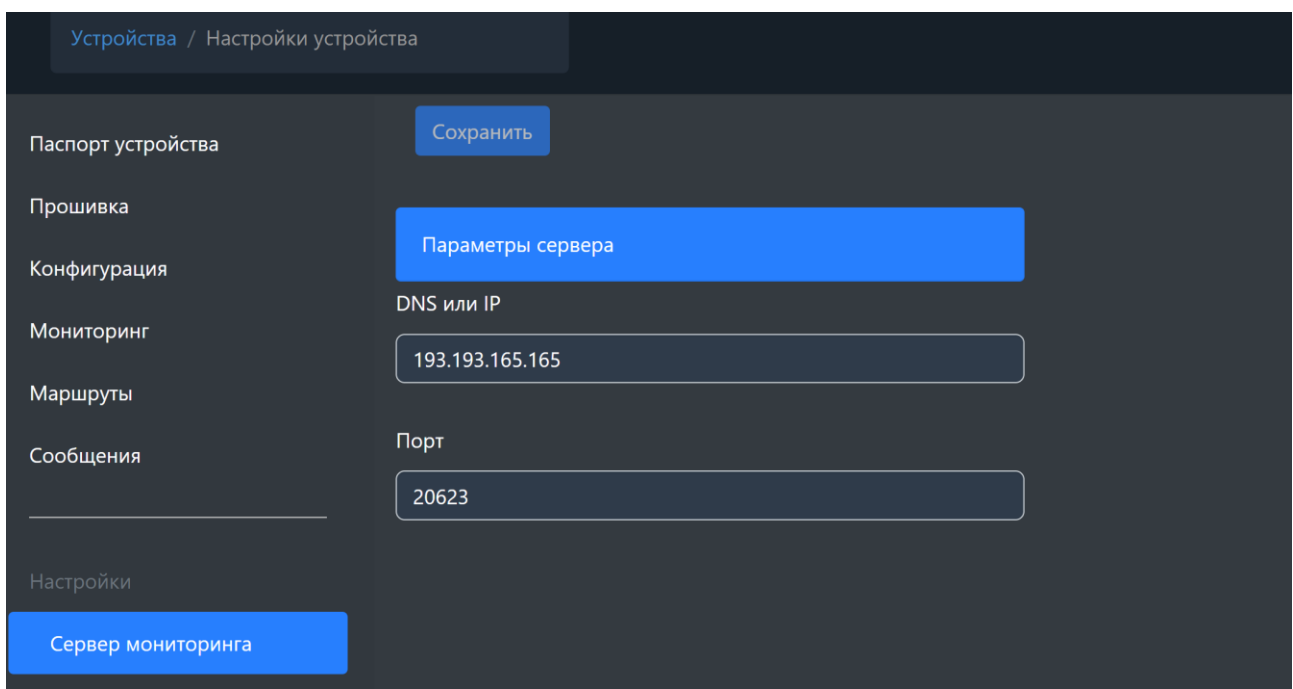

*<DNS/IP> -* адрес сервера мониторинга.

*<Порт> -* порт сервера мониторинга (1-65535).

**Вкладка «Данные для передачи»**

Для эффективной передачи данных на сервер с учетом сжатия трафика, необходимо выделить набор данных, которые следует передавать на сервер.

В случае настройки прибора только в целях определения местоположения подвижного объекта (транспортного средства) без использования дополнительного оборудования, достаточно выделить только первые два пункта - «Навигация». В этом случае трафик передачи данных от прибора к серверу будет минимальным, что положительно скажется на расходах на сотовую связь.

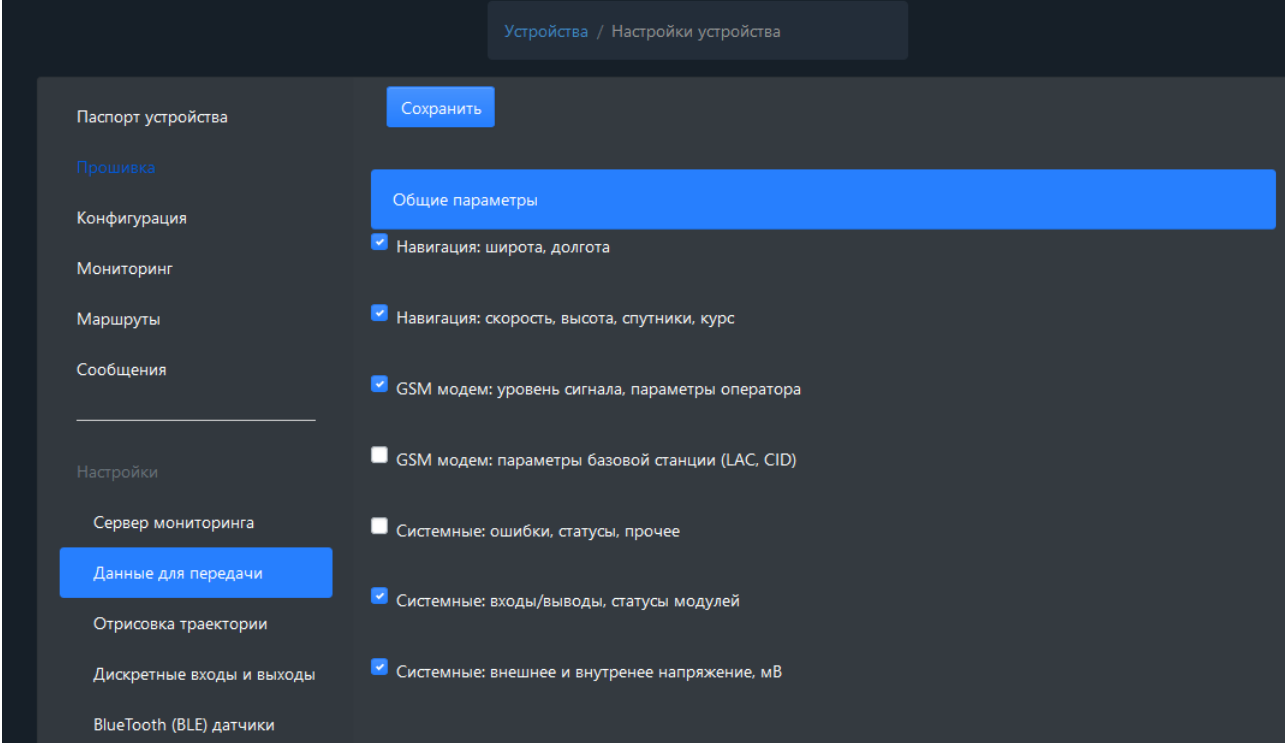

Вкладка «Отрисовка траектории»

Параметры отработки траектории движения позволяют настроить соотношение качества прорисовки трека и объем трафика.

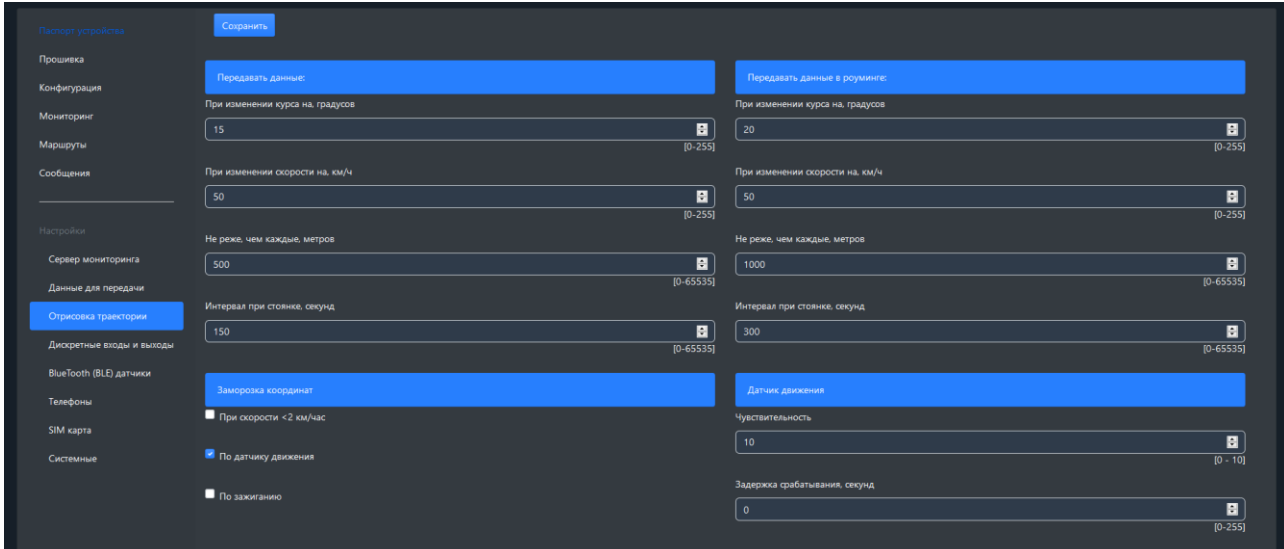

 $\langle \Pi$ ри изменении курса на - угол $\rangle$  - Если изменение угла между курсом последней позиции, отправленной на сервер, и текущим курсом превысит указанное значение, то текущая позиция будет отправлена на сервер.

 $\langle \Pi$ ри изменении скорости - скорость> - Если изменение между скоростью в момент определения последней позиции, отправленной на сервер, и текущей скоростью превысит указанное значение, то текущая позиция будет отправлена на сервер.

<Не реже, чем каждые - расстояние> - Если расстояние между последней позицией, отправленной на сервер, и текущей позицией превысит указанное значение, то текущая позиция будет отправлена на сервер.

<Интервал при стоянке - время> - Интервал времени между последней отправкой данных на сервер и следующей отправкой данных на сервер, при стоянке. Единица измерения - секунда.

Внимание: отправка событий по углу, скорости и расстоянию будет происходить только во время движения ТС, т.е. когда условия для «заморозки координат» не выполняются. Для отключения сработки по любому из вышеперечисленных пунктов, нужно выставить параметр в 0.

Заморозка координат - условия, при которых координаты местоположения будут фиксироваться и оставаться неизменными – стоянка. Условия можно комбинировать.

Настройка датчика движения. Чувствительность – чем больше значение, тем чувствительнее датчик. Задержка срабатывания – время непрерывного движения в секундах для фиксации начала движения.

*Внимание: Для использования заморозки координат при стоянке по зажиганию – необходимо настроить порог виртуального зажигания или переключить вход A1 в режим «зажигание».*

#### **Вкладка «Дискретные входы и выходы»**

Выбор режимов работы входов A0 и U0.

Подробнее в разделе [«Режимы работы дискретных входов и выходов».](#page-27-1)

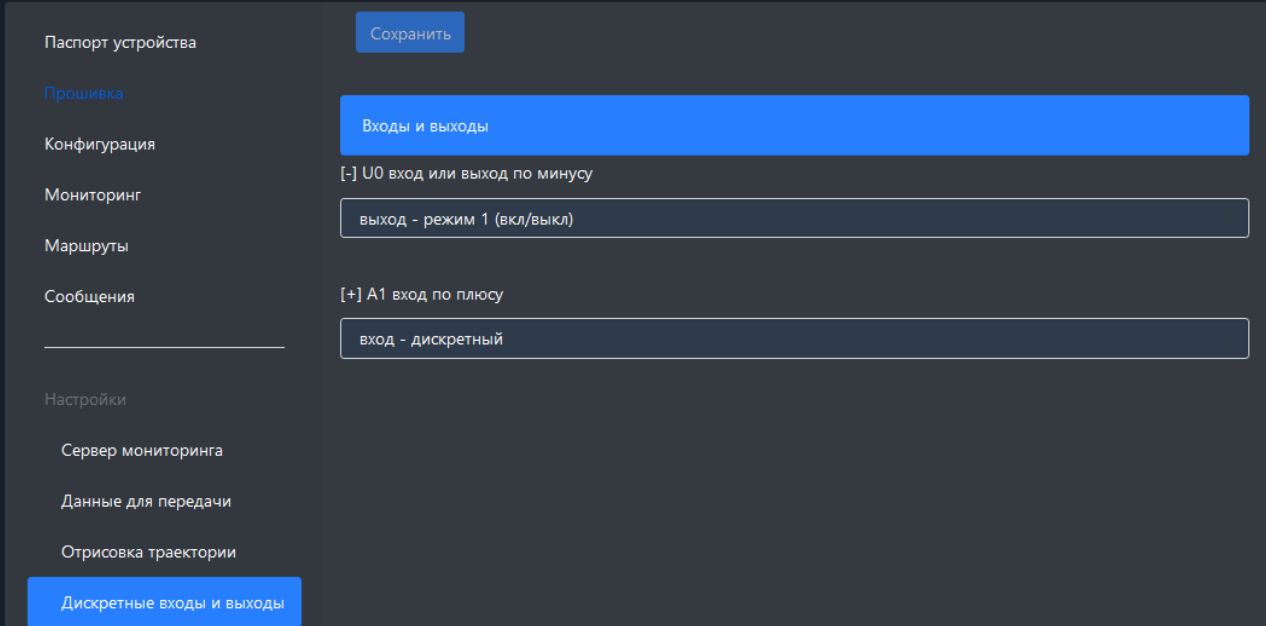

**Вкладка «BlueTooth (BLE) датчики»**

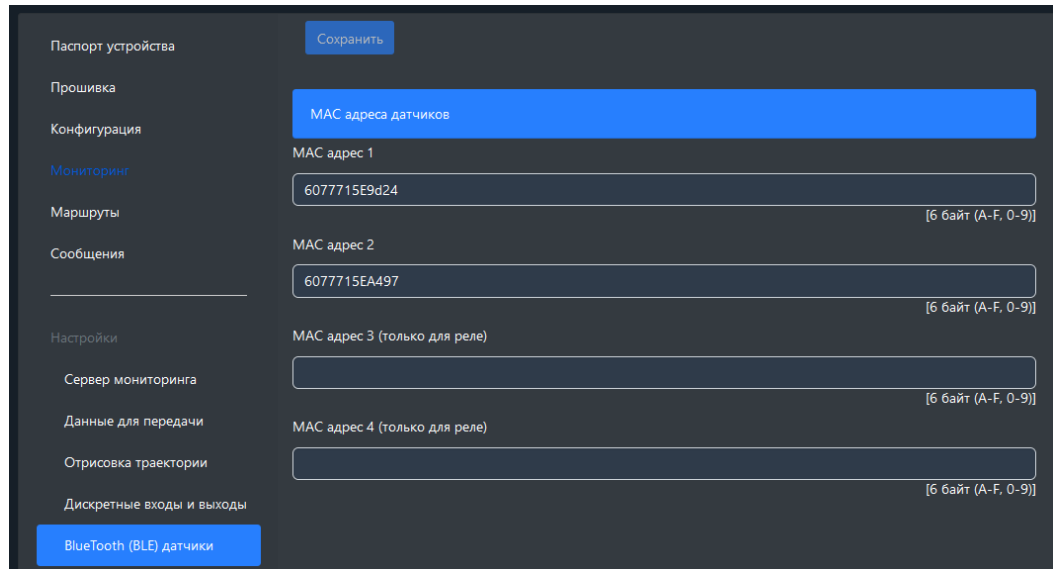

Вкладка для задания MAC-адресов используемых датчиков.

Трекер поддерживает внешние беспроводные датчики:

- уровня топлива (ДУТ)
- термодатчики c функцией чтения состояния геркона или кнопки
- беспроводные реле *(функционал по запросу)*

Для подключения беспроводного датчика (уровня топлива или термодатчика) необходимо занести его MAC-адрес в одну из ячеек для беспроводных датчиков (раздел настроек «BlueTooth датчики»).

При внесении MAC-адреса в список необходимо учитывать его порядковый номер, поскольку порядковый номер одновременно является сетевым адресом, под которым будут приходить данные с датчика.

*ВНИМАНИЕ: Адреса 3 и 4 могут работать только с беспроводными реле. В адреса 1 и 2 можно прописывать любые датчики, в том числе и реле.*

Более подробно про интеграцию датчиков можно посмотреть в разделе «BlueTooth (BLE) датчики – [интеграция с сервером».](#page-30-0)

**Вкладка «Телефоны»**

При звонке с указанного номера телефона, трекер может выполнить определенную функцию. Поддерживается 2 разных номера, каждому из которых можно назначить свою функцию:

- Отправка информационного SMS на указанный номер
- Отправка SMS с местоположением и ссылкой на карту
- Перезагрузка устройства
- Обновление ПО
- Обновление настроек

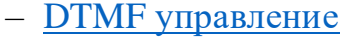

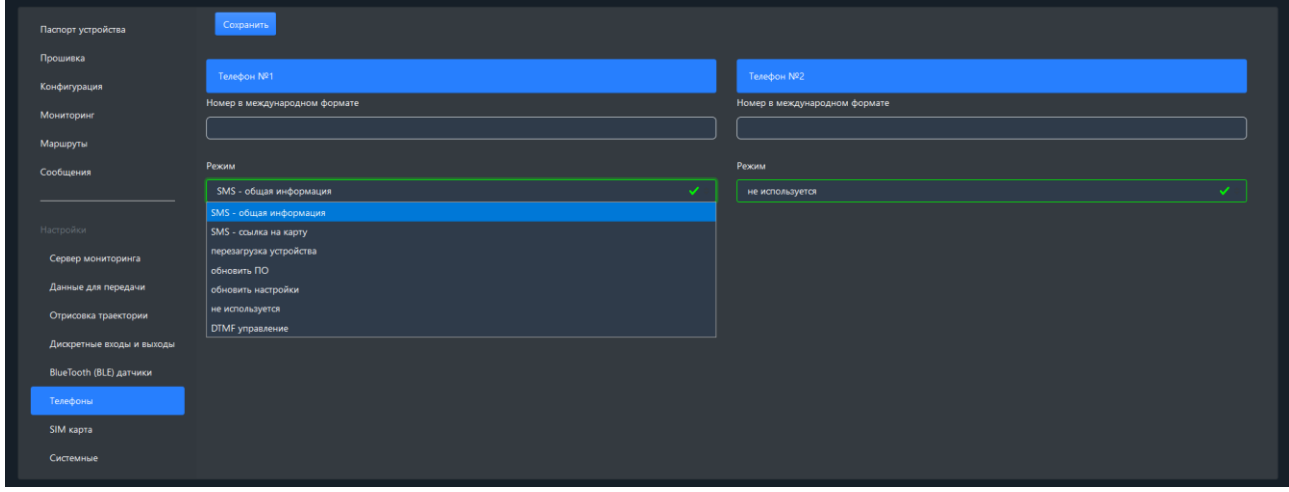

DTMF управление – позволяет с одного номера выполнять несколько функций. При звонке устройство поднимает трубку, далее на клваиатуре телефона нужно ввести код из таблицы, после чего устройство повесит трубку самостоятельно и выполнит команду.

*Таблица 4. Список кодов DTMF*

| Код            | Действие                                                  |  |  |
|----------------|-----------------------------------------------------------|--|--|
|                | Отправить пакет на сервер мониторинга                     |  |  |
| $\overline{2}$ | Прислать информационное смс (ID, IMEI и др)               |  |  |
| 3              | Прислать смс с ссылкой на карту                           |  |  |
| 4              | Принудительное обновление ПО                              |  |  |
| 5              | Обновление ПО                                             |  |  |
| 6              | Очистка памяти устройства                                 |  |  |
| $\tau$         | Рестарт устройства                                        |  |  |
| 8              | Обновить настройки через WEB конфигуратор                 |  |  |
| 9              | Сбросить настройки на WEB конфигуратор (синхронизировать) |  |  |

#### **Вкладка «SIM карта»**

*<Запретить работу>* – запрет на использование GPRS СИМ-картой. Вне зависимости от запрета, СИМ-карта всегда будут регистрироваться в сети и будет доступна для звонка или СМС.

*<Роуминг разрешен>* – использовать SIM-карту в роуминге.

*<Активировать PIN-код карты>* – при запросе PIN-кода трекер попытается ввести указанный PIN.

*ВНИМАНИЕ: Данная настройка сохраняет PIN-код в память устройства и НЕ ПРОИЗВОДИТ включение / изменение PIN-кода на SIM-карте. Поэтому, если на SIM-карте уже включена функция ввода PIN-кода, то указание в данном параметре неверного значения приведет к блокировке карты.*

*<APN, логин, пароль>* **-** настройки APN. Пустые поля означают работу APN в автоматическом режиме.

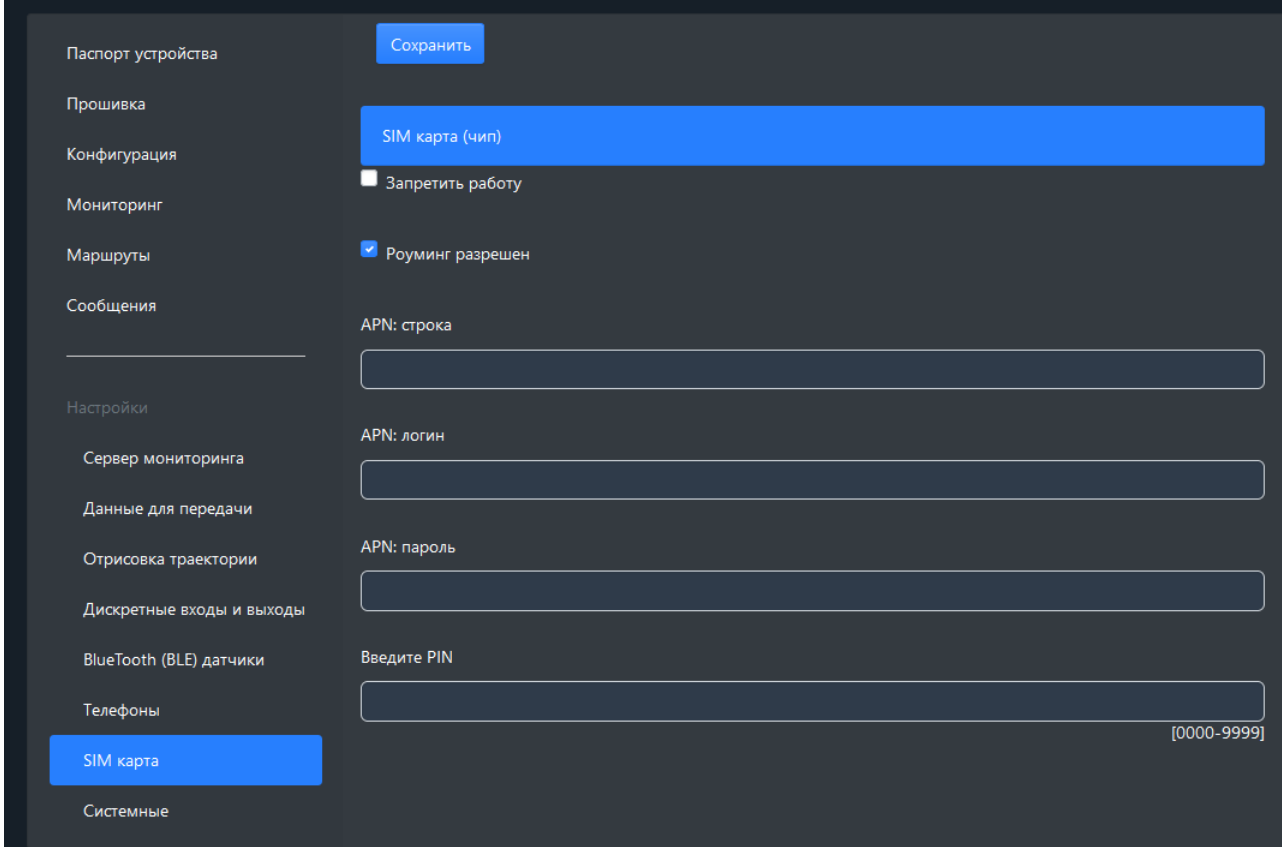

<span id="page-16-0"></span>**Вкладка «Системные»**

*<Пароль устройства>* - пароль доступа к устройству. Используется при отправке SMS и TCP команд и при локальном изменении настроек.

*<Проверка настроек на WEB-конфигураторе>* - период автоматического обновления настроек трекером.

*<Порог виртуального зажигания, мВ>* - порог напряжения на входе питания, выше которого зажигание считается активированным. Значение 0 означает, что вход питания трекера не будет использоваться для контроля зажигания.

*<Заряжать АКБ только при включенном зажигании>* - резервный аккумулятор будет заряжаться только в случае, когда зажигание активировано. Зажигание может определяться по входному напряжению питания или по состоянию входа A1.

*<Передача температуры с точностью 0.1 С>* - передача дополнительного параметра на сервер с повышенной точностью температуры. По умолчанию температура с беспроводных датчиков передается с точностью до 1 градуса.

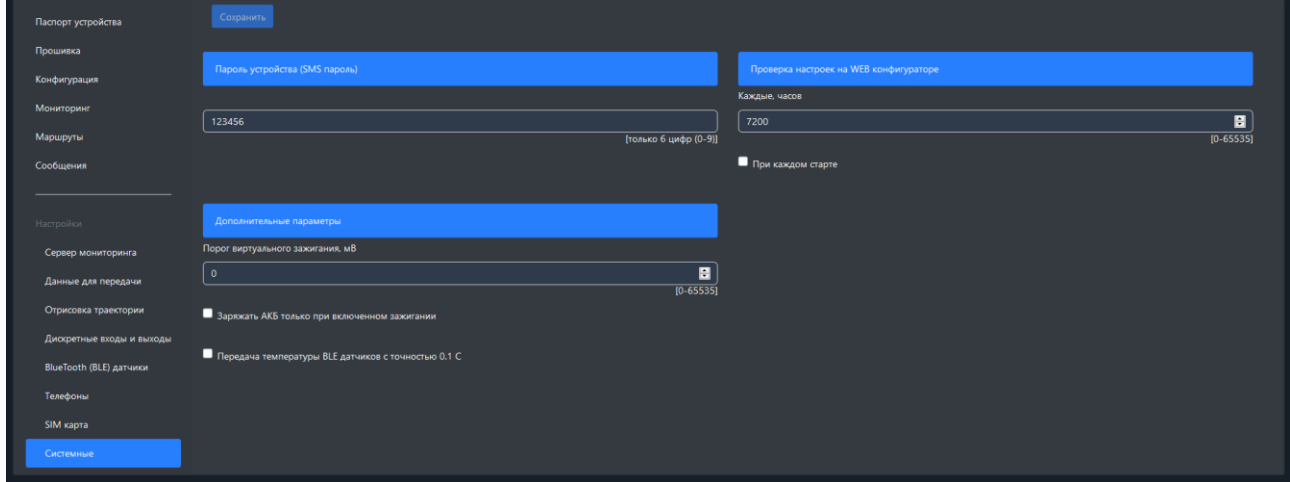

**Сохранение и применение настроек**

Перед завершением необходимо нажать кнопку сохранения настроек и дождаться подтверждающего уведомления:

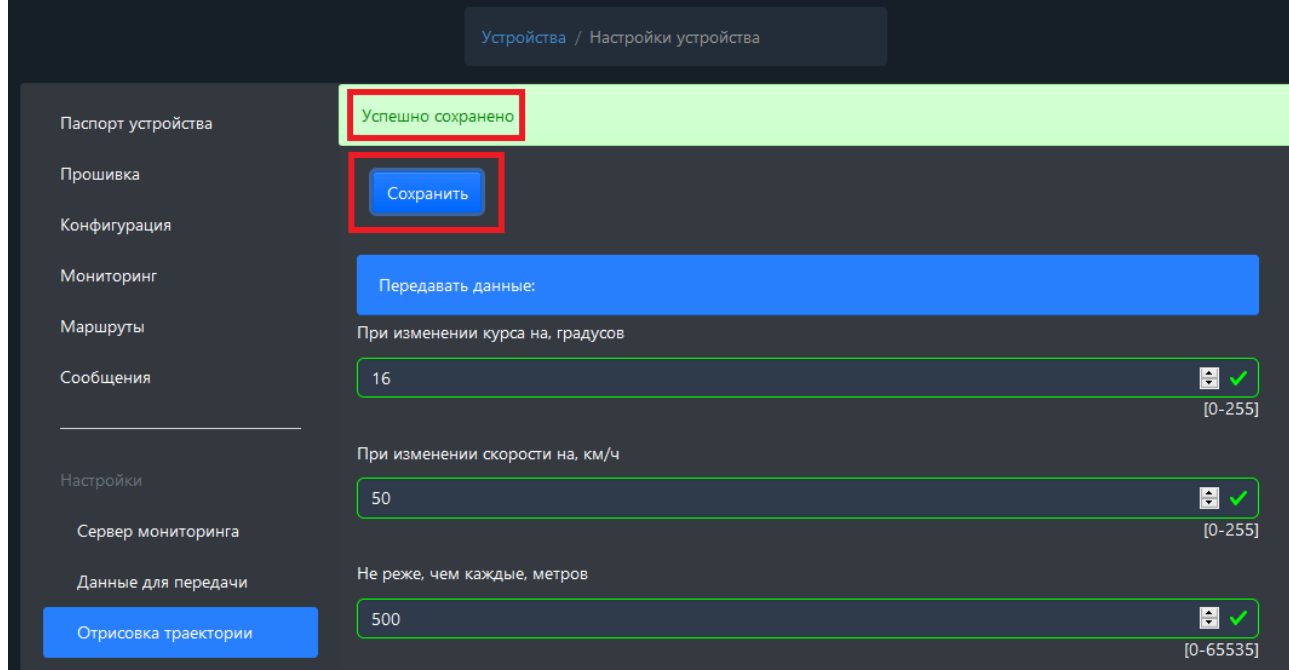

Далее в общей таблице устройств - в поле "Статус" появится красная иконка, которая показывает, что устройству заданы новые настройки, но они еще не применены на устройстве. Для применения новых настроек следует отправить команду устройству одним из способов: SMS или TCP командой [от сервера,](#page-31-0) при помощи конфигуратора USB или мобильного конфигуратора.

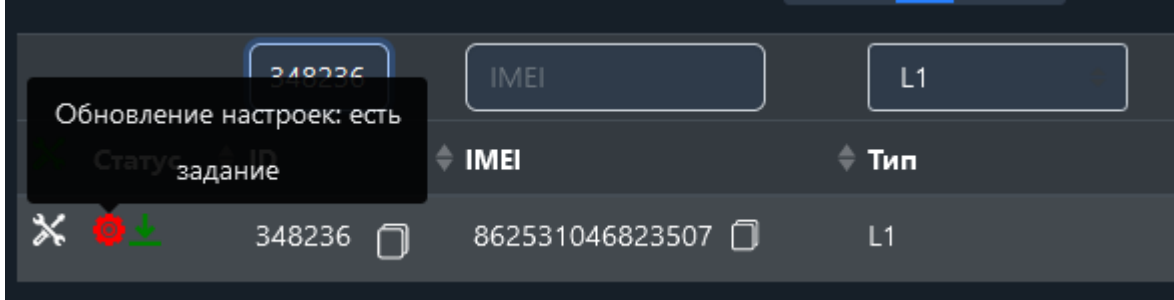

## <span id="page-18-0"></span>**2.2 Локальный конфигуратор по USB**

Приложение «Configurator» предназначено для локальной диагностики и настройки трекера (через проводное подключение по USB) при подключении к ПК на ОС Windows. Загрузить приложение можно по [ссылке.](https://yadi.sk/d/N3GTFcKN6miCbA)

Конфигуратор отображает в реальном времени все параметры, характеризующие работу устройства в данный момент.

Основные разделы конфигуратора (вертикальная панель слева):

- Приветствие Общая информация об устройстве и доп. материалы для загрузки.
- Мониторинг Отображение в реальном времени состояния устройства и подключенной периферии.
- Настройки Меню для изменения конфигурации устройства, либо клонирования конфигурации в файл.
- Команды Меню для отправки сервисных команд на устройство.

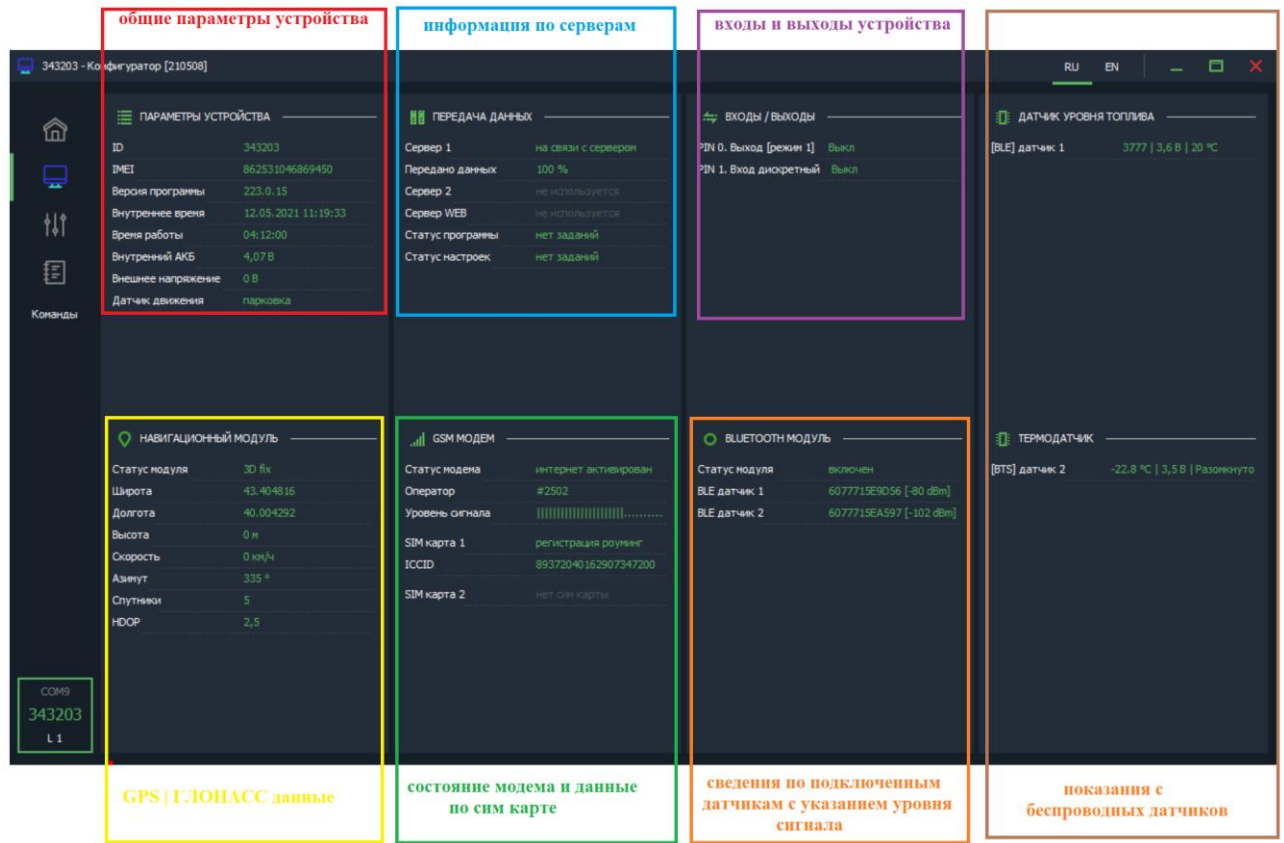

*Раздел «мониторинг»*

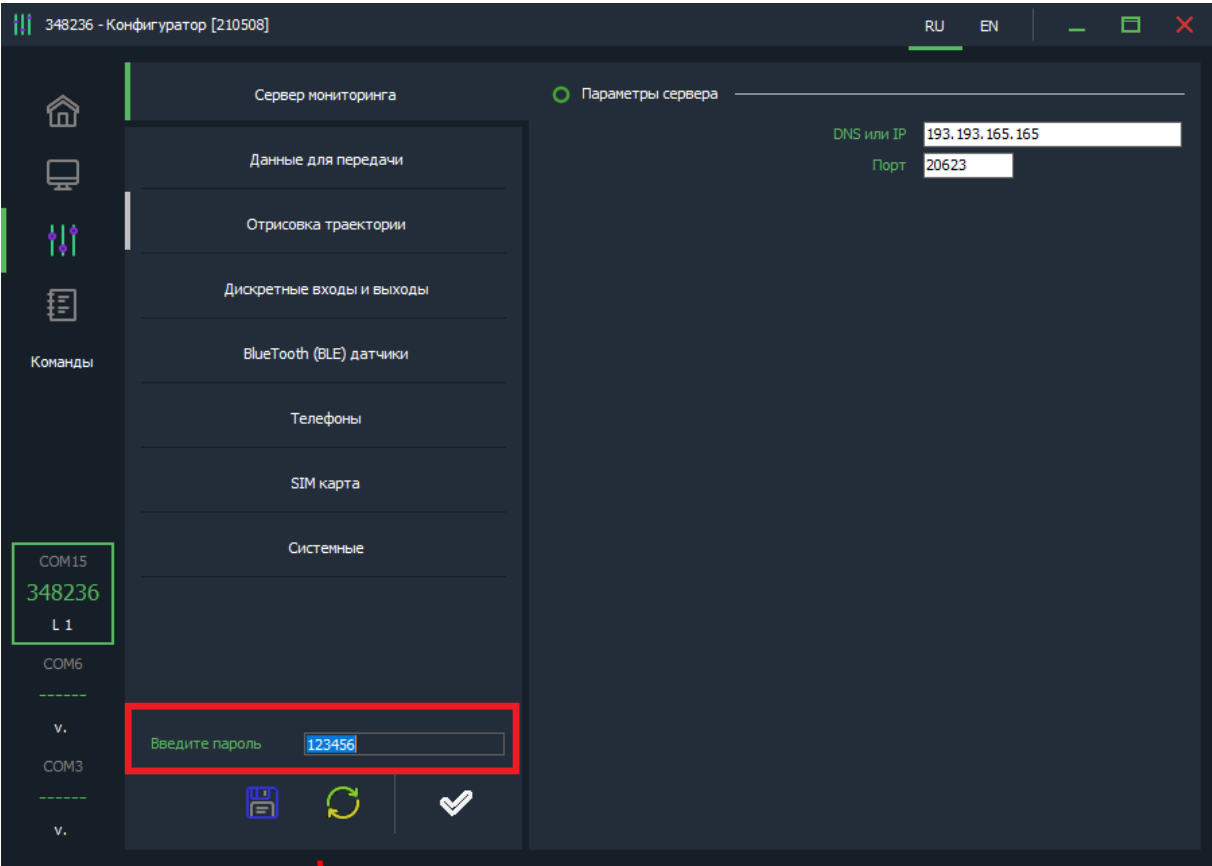

#### Раздел «Настройки»

Для изменения настроек может потребоваться ввод пароля устройства.

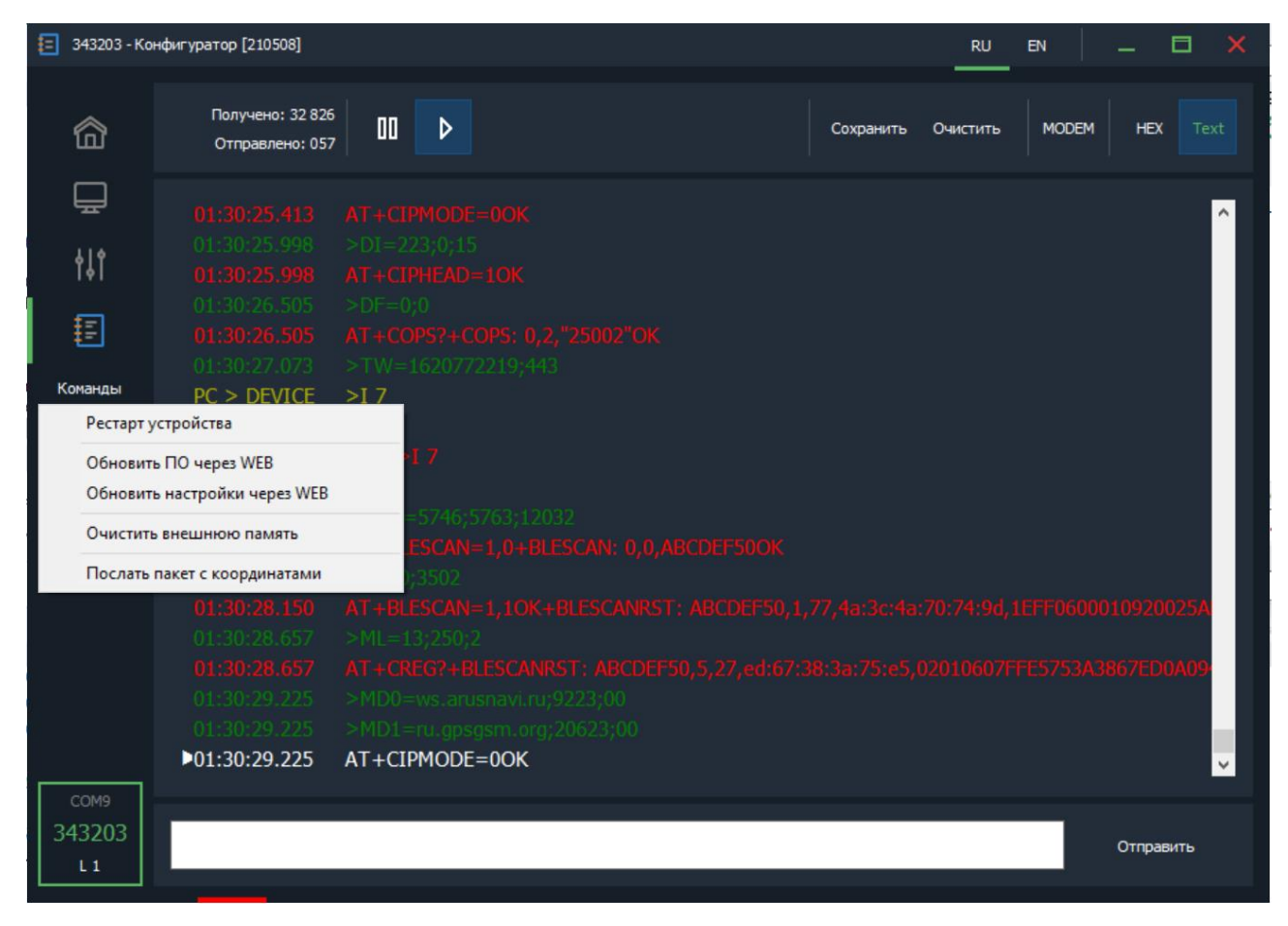

*Раздел «Лог данных»*

Данный раздел позволяет записать данные по работе устройства для последующей отправки разработчикам для разрешения коллизий в работе блока.

Раздел «Команды» доступен всегда из любого другого раздела. Содержит набор команд для управления устройством.

**Завершение настройки прибора**

После установки конфигурации, необходимо ее применить. Для этого нажать на кнопку «применить».

Всплывающее зеленое окно подтвердит, что настройки применены корректно.

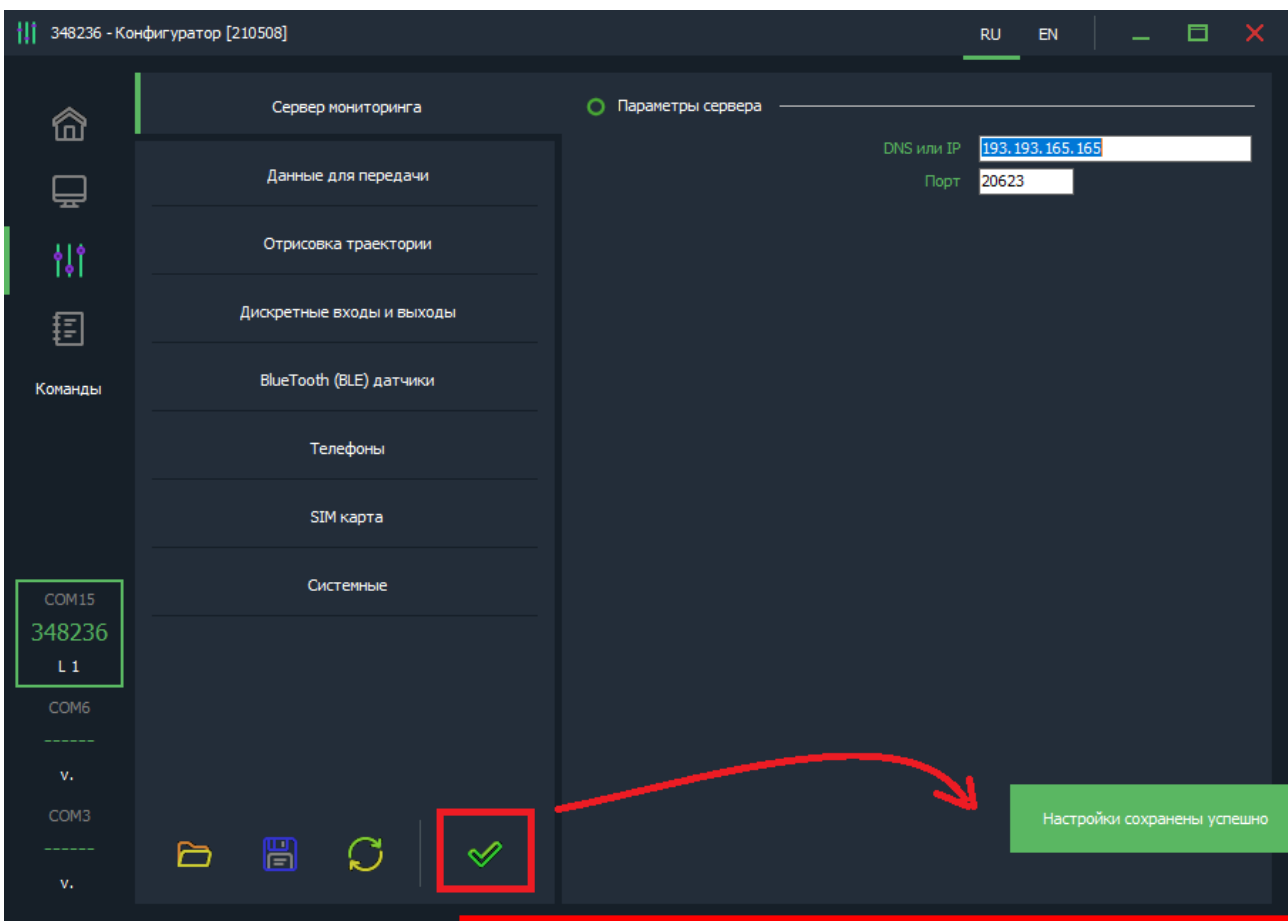

*Применение конфигурации*

Текущую конфигурацию можно сохранить в локальный файл:

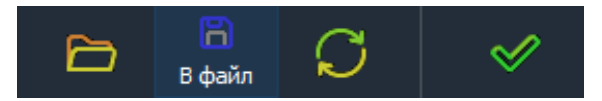

При подключении другого трекера, можно сэкономить время, применив уже готовую конфигурацию из файла:

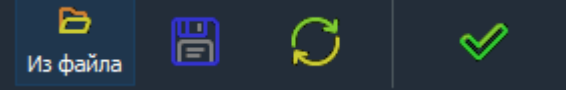

### <span id="page-22-0"></span>2.3 Настройка с помощью SMS

Структура сообщения с командой изменения настроек выглядит следующим образом:

#### <пароль доступа>\*SETP\*<список изменяемых параметров>

По умолчанию поле «пароль доступа» имеет значение 123456

Поле <список изменяемых параметров> содержит номер и значение одного или нескольких параметров, подлежащих изменению.

Каждый элемент из списка изменяемых параметров имеет следующую структуру:

#### #<номер параметра> = <значение>

<номер параметра> - численный индекс параметра.

<значение> - новое значение параметра, может быть простым и составным.

Составное значение представляет собой последовательность простых значений, разделенных только запятой:

 $\leq$ значение 1, значение 2, значение N>.

Элементы списка передаются без разделителей: признаком конца одного элемента является начало следующего (знак #).

При отправке сообщений посредством SMS необходимо, чтобы длина сообщения не превышала 160 символов, и в сообщении присутствовали буквы только латинского алфавита.

Если СМС-команда была принята, в ответ будет отправлена СМС с текущими настройками устройства.

Устройство автоматически синхронизирует настройки с WEB конфигуратором, таким образом WEB конфигуратор всегда содержит реальные текущие настройки устройства.

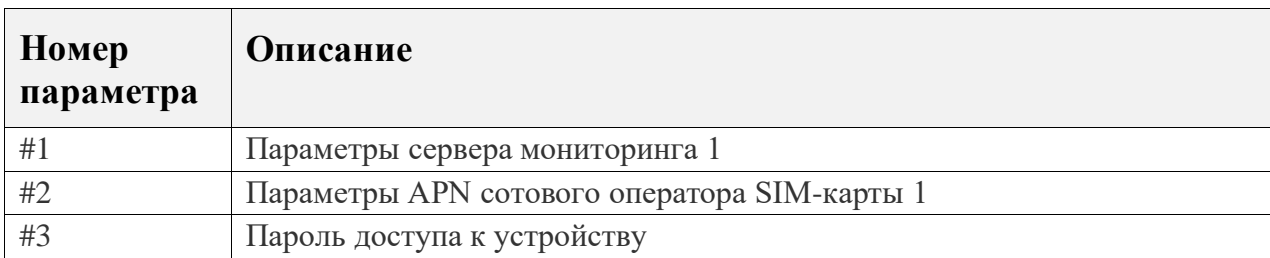

Параметры сервера мониторинга 1 - Номер параметра: 1

#### Формат команды:

#1= $\leq$ адрес сервера>, $\leq$ порт сервера>

#### Аргументы:

 $\langle \alpha \alpha \rangle$ рес сервера> - строка длиной до 32 символов. Содержит DNS-имя или IP-адрес сервера.

 $\langle n \text{opm} \text{ cepsepa} \rangle$  - число от 1 до 65535. Не является обязательным параметром: при отсутствии необходимости изменения порта параметр можно не передавать.

#### Примеры:

 $123456*SETP*H1 = 185.213.0.24, 20897 - yc\tau$ ановить IP-адрес Wialon, порт сервера, тип протокола - внутренний

123456\*SETP\*#1=ru.gpsgsm.org, 20897 - установить DNS-имя Wialon и порт сервера

 $123456*SETP*H = ru.gpsgsm.org -$  изменить только адрес сервера, порт сервера оставить без изменений

Параметры APN сотового оператора SIM-карты - Номер параметра: 2

Формат команды: #2=<APN>,<имя пользователя>,<пароль>

Аргументы:

 $\langle APN \rangle$  - строка длиной до 32 символов. Содержит имя точки доступа

<имя пользователя> - строка длиной до 32 символов. Содержит имя пользователя точки доступа

 $\langle$ пароль> - строка длиной до 32 символов. Содержит пароль точки доступа

#### **Примеры:**

*123456\*SETP\*#2=internet,gdata,gdata* – установить параметры APN оператора «Мегафон»

*123456\*SETP\*#2= , ,* – очистить параметры APN

**Пароль доступа к устройству - Номер параметра: 3**

Формат команды: #3=<новый пароль доступа>

**Аргументы:**

*<новый\_пароль\_доступа>* - строка длиной 6 символов (только цифры 0-9). Содержит новый пароль доступа к устройству.

Пустая строка означает, что доступ к устройству будет осуществляться без пароля.

**Примеры:**

*123456\*SETP\*#3=135712* – установить пароль доступа 135712

**Пример изменения нескольких параметров в одном сообщении:**

123456\*SETP\*#1= ru.gpsgsm.org,20897#2=send.ee,,*#3=135712*

### 2.4 Мобильное приложение

<span id="page-25-0"></span>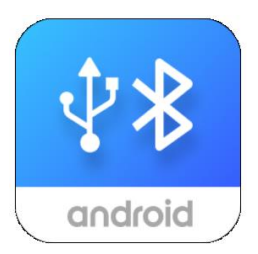

- Подключение по BlueTooth или USB
- Диагностика работы устройства
- Настройка устройства  $\bullet$
- $\bullet$ Отправка команд
- Запись логов

Загрузить приложение можно по ссылке.

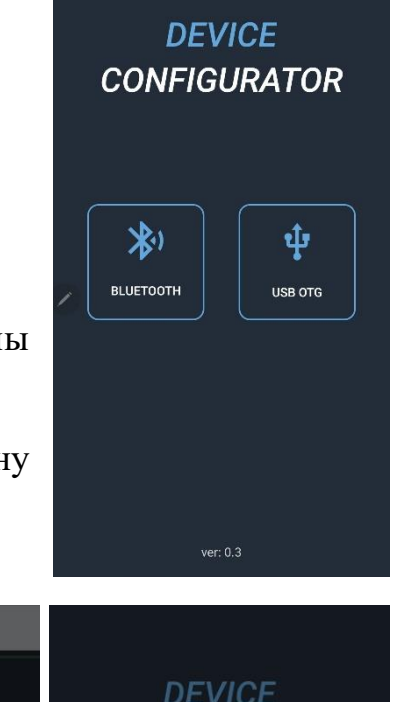

При запуске приложения будут предложены варианты подключения:

- Проводное подключение устройства к смартфону  $\overline{\phantom{a}}$ при помощи ОТG-переходника;
- Подключение по каналу BlueTooth  $\frac{1}{2}$

Приложение может запросить дополнительные разрешения в зависимости  $\overline{O}T$ типа подключения устройства.

При работе BlueTooth  $\Pi$ O запускается сканирование устройств, результат которого выводятся  $\, {\bf B}$ виде списка найденных. Кликая на требуемое устройство, происходит подключение.

Устройства L1 будут отображаться как 223 хххххх (хххххх – это ID прибора).

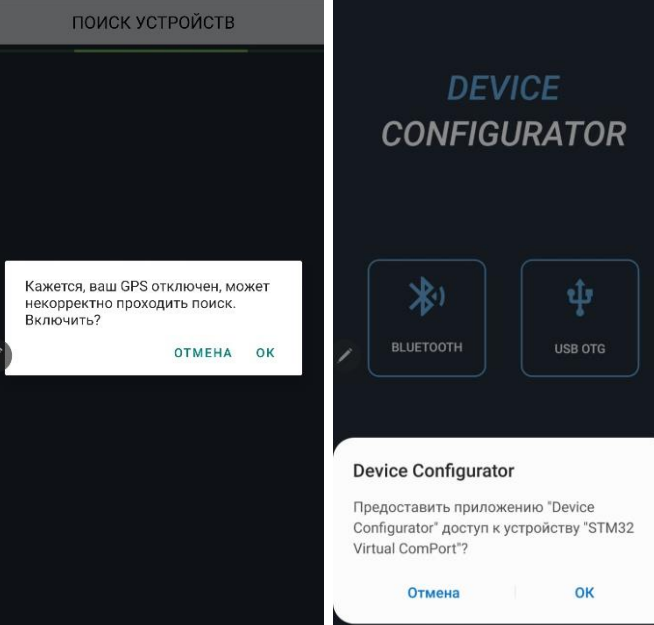

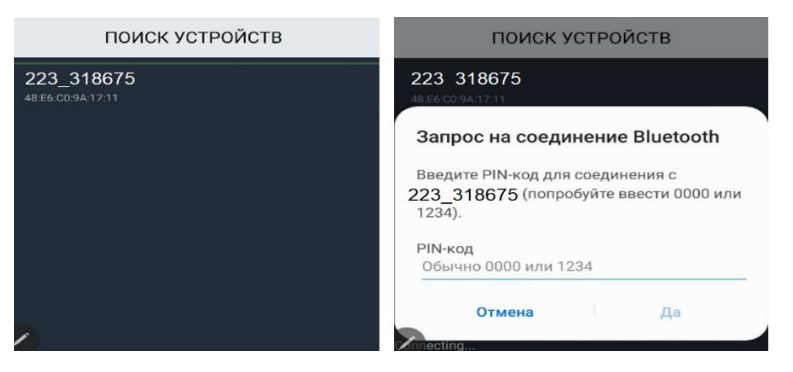

При первом подключении потребуется ввести пин-код: 8888

Приложение содержит 3 окна:

- Мониторинг
- Настройки
- Лог

#### Мониторинг:

Отображает текущие данные по устройству и параметры подключенных датчиков.

#### Настройки:

Отображает настройки устройства по разделам.

*Если пароль устройства отличен от стандартного, потребуется ввести пароль*

#### $\mathcal{P}$ : Мониторинг  $\mathcal{P}$ : Мониторинг \* BLUETOOTH МОДУЛЬ : ПАРАМЕТРЫ УСТРОЙСТВА Статус модуля 334624  $\overline{D}$ 6077715E9A96 [-65 dBm] BLE 4 IMEI 862531042099045 MAC bluetooth BLE<sub>1</sub> 6077715E9E171-66 dBml Версия программы Внутреннее время **RIE2** 6077715E9E28 [-63 dBm] **Время работы** 00:11:00 **Внешнее напряже** 3.97 B **III** GSM МОДЕМ Врутренний АКБ  $3,67B$ Статус модема интернет активирован Russia, MegaFon<br>(Meraфoн) Оператор • НАВИГАЦИОННЫЙ МОДУЛЬ **VOORALL CHELLANS В** ПЕРЕДАЧА ДАННЫХ SIM карта 1 домашняя сеть ICCID нение<br>влено<br>100 % Сервер 1 u<br>домашняя сеть SIM карта 2 Передано данных 8970102693716003030 **ICCID** Передано файлов  $100*$ Сервер 2 динение 1 входы/выходы влено<br>100 % Передано данных РІN 0 Вход дискретный **Передано файлов** 100 % Сервер Web **PIN 1 Вход импульсный** Статус программь нет заданий **PIN 2 Вход дискретный** Статус настроек нет заданий **PIN 3 Вход дискретный** Выкл  $\mathbf{Q}$ සූ  $\boxed{\geq}$  $\mathbf{Q}$ සූ  $\boxed{\geq}$  $C_{2222}$

Сервер мониторинга

Modbus регистры

 $\overline{Q}$ 

Телефоны и режимы SIM карты Служебные

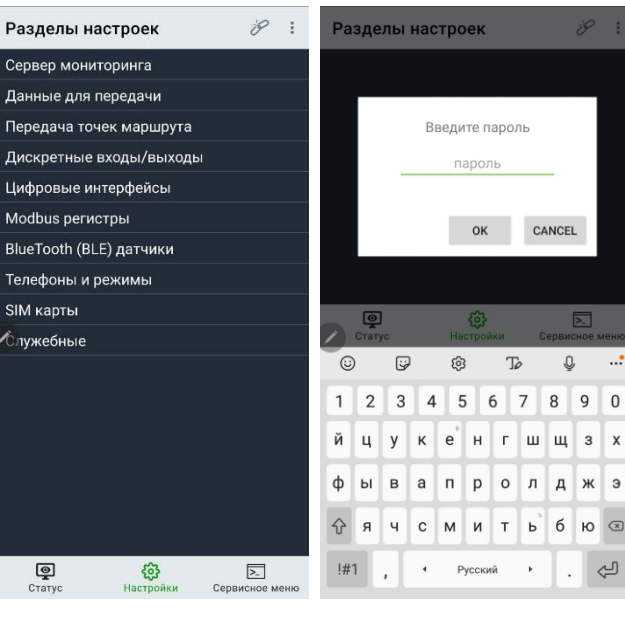

### Лог:

Выводится служебная информация, которая может быть полезна при разборе нештатных ситуаций работы оборудования.

Команды:

Отображает список доступных команд для выполнения (доступны по клику на иконку в правом верхнем углу).

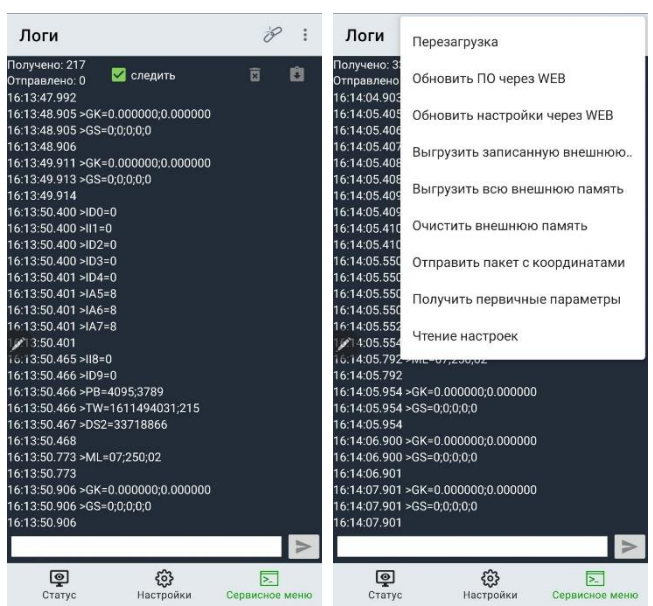

## <span id="page-27-0"></span>3. ФУНКЦИОНАЛЬНЫЕ ВОЗМОЖНОСТИ

### <span id="page-27-1"></span>3.1 Режимы работы входов и выхода

Универсальный вход/выход U0

U0 в зависимости от выбранного режима может быть как входом, так и выходом.

Режим «дискретный» - определяет состояние входа по «минусу»: замкнут на минус - вход активирован (лог. 1), иначе - вход деактивирован (лог. 0). Применяется для подключения кнопок и концевых выключателей.

Режим «импульсный с накоплением» - могут быть подключены датчики с импульсным выходом (проточные датчики топлива, различные счетчики). Максимальное значение 65535. Далее отсчет начинается заново.

Режим «импульсный со сбросом» - ведет подсчет импульсов с момента генерации предыдущего пакета. Если между пакетами не было зафиксировано ни одного импульса, то значение (нулевое) не будет передаваться на сервер в целях экономии трафика.

Режим «частотный» - может быть подключен ДУТ с частотным выходом. В настройках частотного ДУТ необходимо задать следующие параметры:

- Тип выходного сигнала - частотный

- Диапазон частоты:  $30 - 2000$  Гц (максимально до 10000 Гц)

При подключении частотного ДУТ других производителей, возможно, потребуется резисторная подтяжка по питанию. Номинал резистора подбирается, исходя из бортового напряжения и выходных параметров ДУТ.

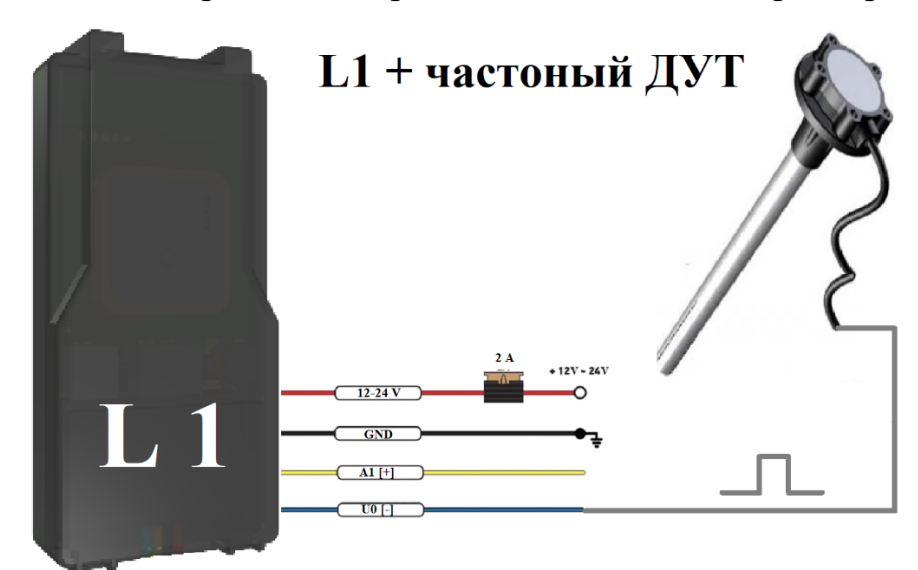

**Выход режим 1** – режим работы, в котором выход активируется и деактивируется по команде от сервера или SMS. Состояние выхода сохраняется в энергонезависимую память и восстанавливается после перезапуска устройства.

Выход принудительно деактивируется при смене режима работы U0.

**Выход «Безопасная блокировка»** – аналогичен «Режиму 1», но при этом активация выхода произойдет только после полной остановки транспортного средства.

Выход работает по принципу «открытый коллектор». В активном состоянии выход замыкается на «землю». Выход допускает нагрузку до 500 мА.

Для коммутации более мощных устройств следует присоединять их через внешние реле.

Вариант подключения внешнего реле представлен ниже:

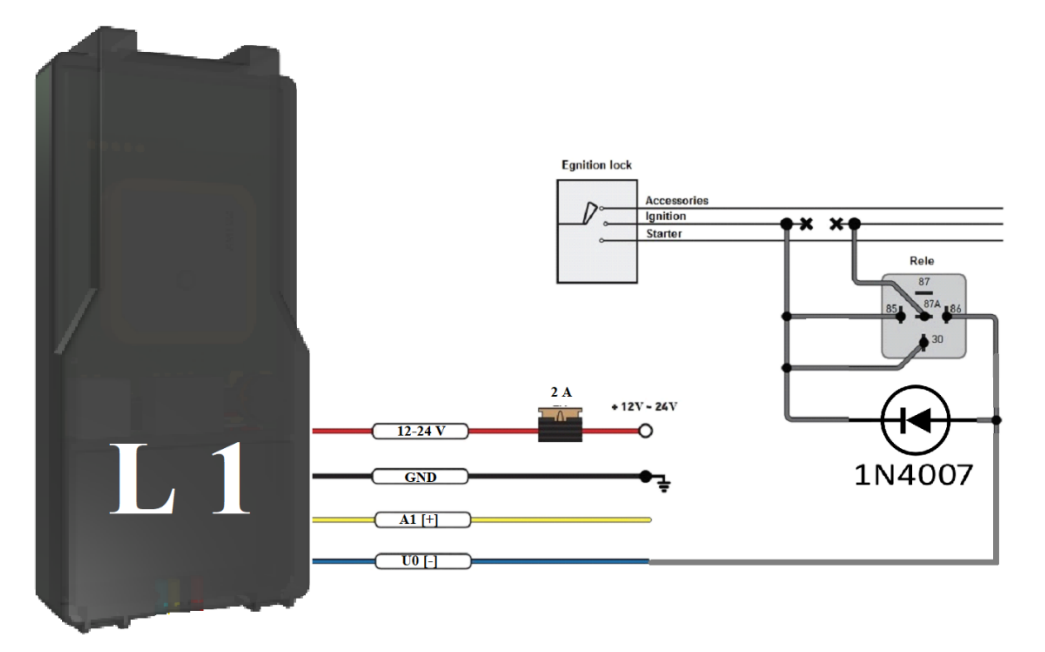

Для управления выходами используются команды SERV\*8 и SERV\*24. [Команды управления.](#page-31-0)

**Дискретный вход А1**

**Режим «Дискретный» -** определяет состояние входа по «плюсу»: при подаче положительного напряжения выше 7В – вход активирован (лог. 1), иначе – вход деактивирован (лог. 0).

**Режим «Зажигание»** – принцип работы аналогичен дискретному режиму, при этом статус входа приравнивается к статусу виртуального зажигания трекера.

Статус зажигания используется для:

- заморозки координат

- управления зарядом АКБ

Статус зажигания так же можно контролировать при помощи измерения входного напряжения питания. Для этого необходимо корректно выставить порог виртуального зажигания в [«системных настройках»](#page-16-0).

*Статус дискретного входа в режиме «Зажигание» имеет приоритет над определением зажигания по входному напряжению.*

## <span id="page-30-0"></span>3.2 BlueTooth (BLE) датчики – интеграция с сервером

Трекер поддерживает внешние беспроводные датчики:

- уровня топлива (ДУТ)
- термодатчики с функцией чтения состояния геркона или кнопки
- беспроводные реле

Ha сервере Wialon состояние термодатчика или ДУТ можно контролировать по следующим параметрам:

• temp\_1wire\_X – значение температуры с точностью до 0.1 °C.

Данный параметр передается только для термодатчика при активации функции  $\leq$ Передача температуры с точностью 0.1 °C > в разделе «системные»

- $\text{lssX}$  val значение относительного уровня для ДУТ или состояние контроля цепи для термодатчика
- $\bullet$  llsX\_temp температура датчика
- $\text{llsX}$  bat напряжение батарейки

Где X – номер датчика (номер ячейки)

Пример – температурный датчик прописан в ячейке 1 (МАС-адрес 1).

ТЕМР 1WIRE 1=22.1 – температура с точностью до одной десятой °С.

LSS1 VAL=0 - состояние датчика контроля цепи

 $(1 - \mu$ епь разомкнута,  $0 - \mu$ епь замкнута)

LLS1  $TEMP=22$  - температура с точностью до одного °C (градуса)

LLS1  $BAT=3.6 - \text{нат}$ ияжение батарейки (В)

Пример - датчик уровня топлива (ДУТ) прописан в ячейке 1 (МАС-адрес  $1$ ).

LSS1\_VAL=1500 - относительный уровень топлива

LLS1  $TEMP=19$  - температура с точностью до одного градуса (C)

LLS1  $BAT=3.6 - \text{нат}$ ияжение батарейки (B)

## СПИСОК SMS И ТСР КОМАНД

<span id="page-31-0"></span>Таблица 5 - SMS и текстовые TCP команды:

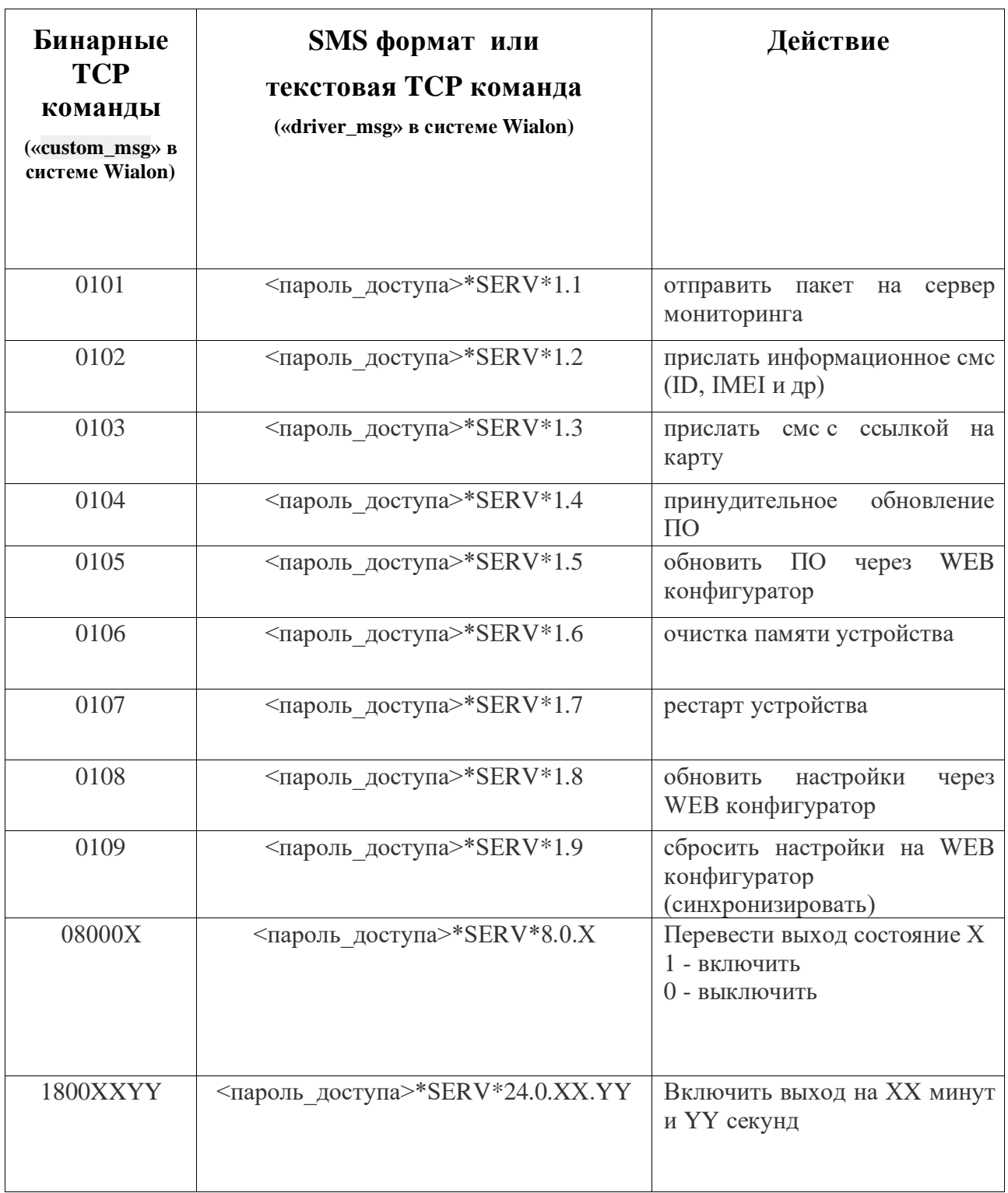

Все приведенные выше команды могут быть отправлены как по SMS, так и в виде текстовых TCP команд (функция «driver message» в Wialon).

## Примеры бинарных команд в системе Wialon (custom\_msg):

I

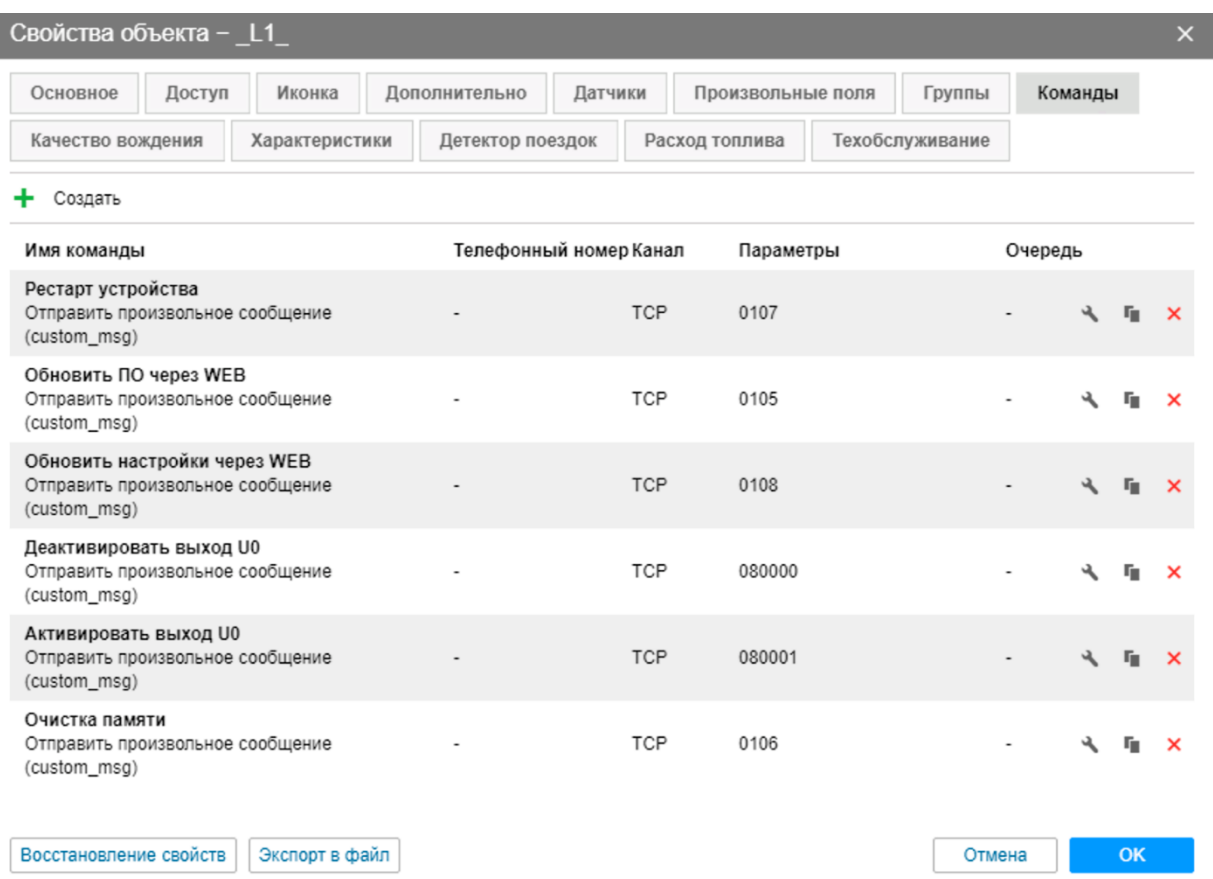

## Примеры текстовых команд в системе Wialon (driver\_msg):

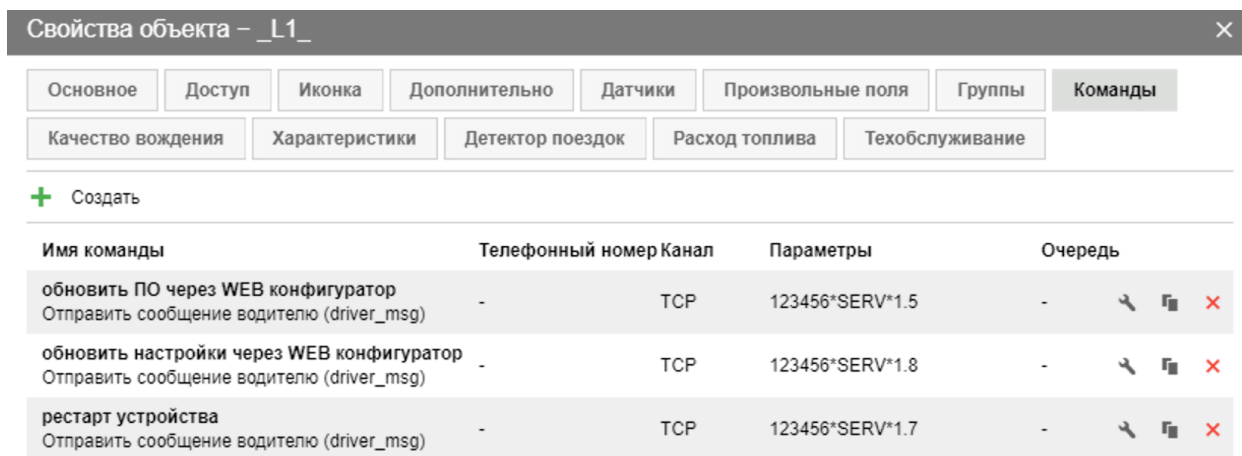

Восстановление свойств | Экспорт в файл

Отмена

 $OK$ 

## <span id="page-33-0"></span>4. ИНТЕГРАЦИЯ С СИСТЕМОЙ WIALON

Для заведения устройства в системе мониторинга Wialon (Gurtam) потребуется выполнить два действия:

- выбрать Тип устройства DTM series
- прописать Уникальный ID в качестве ID используется IMEI GSM модема

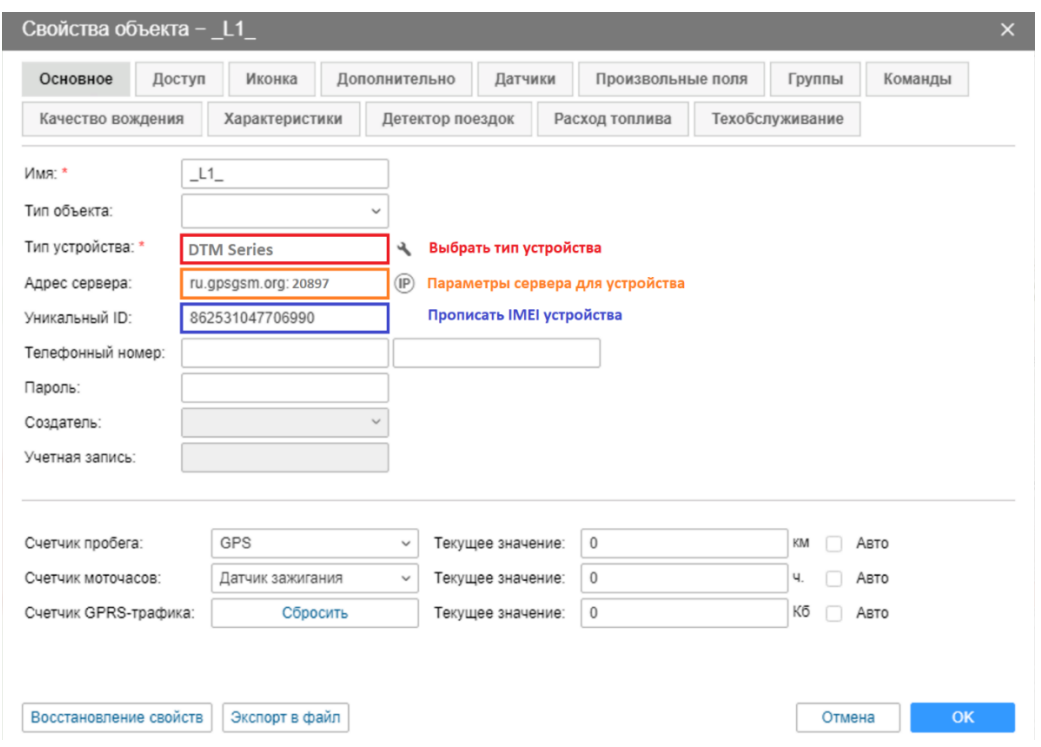

Дополнительно: для простоты добавления устройства в систему Wailon создайте объект из WLP

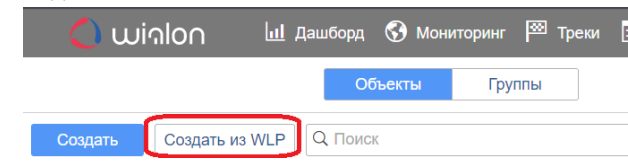

В файле L1 for wialon test.wlp прописаны основные датчики и команды для прибора.

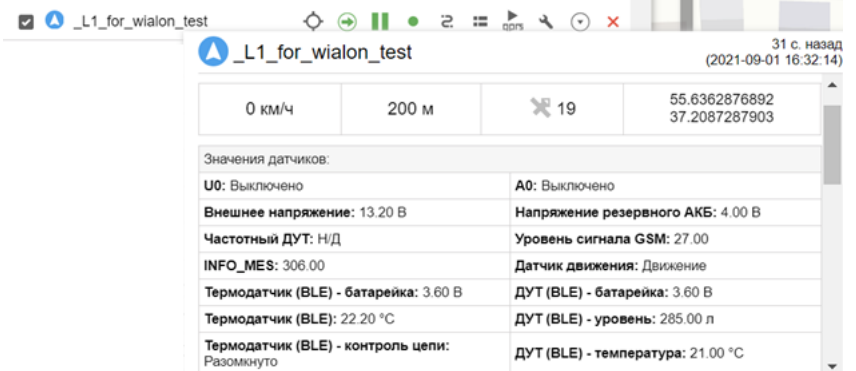

### В таблице 6 приведены параметры в системе Wialon

### Таблица б

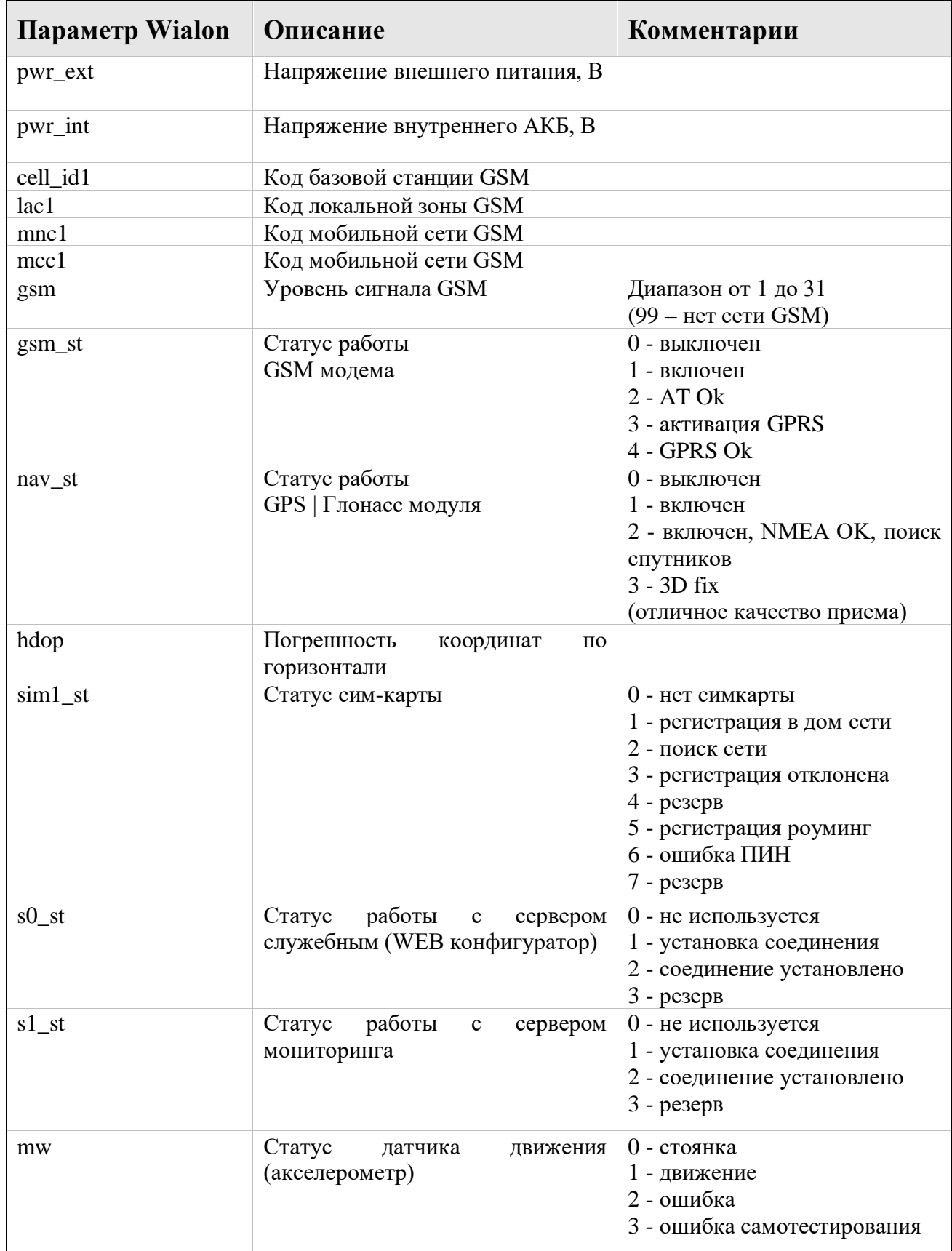

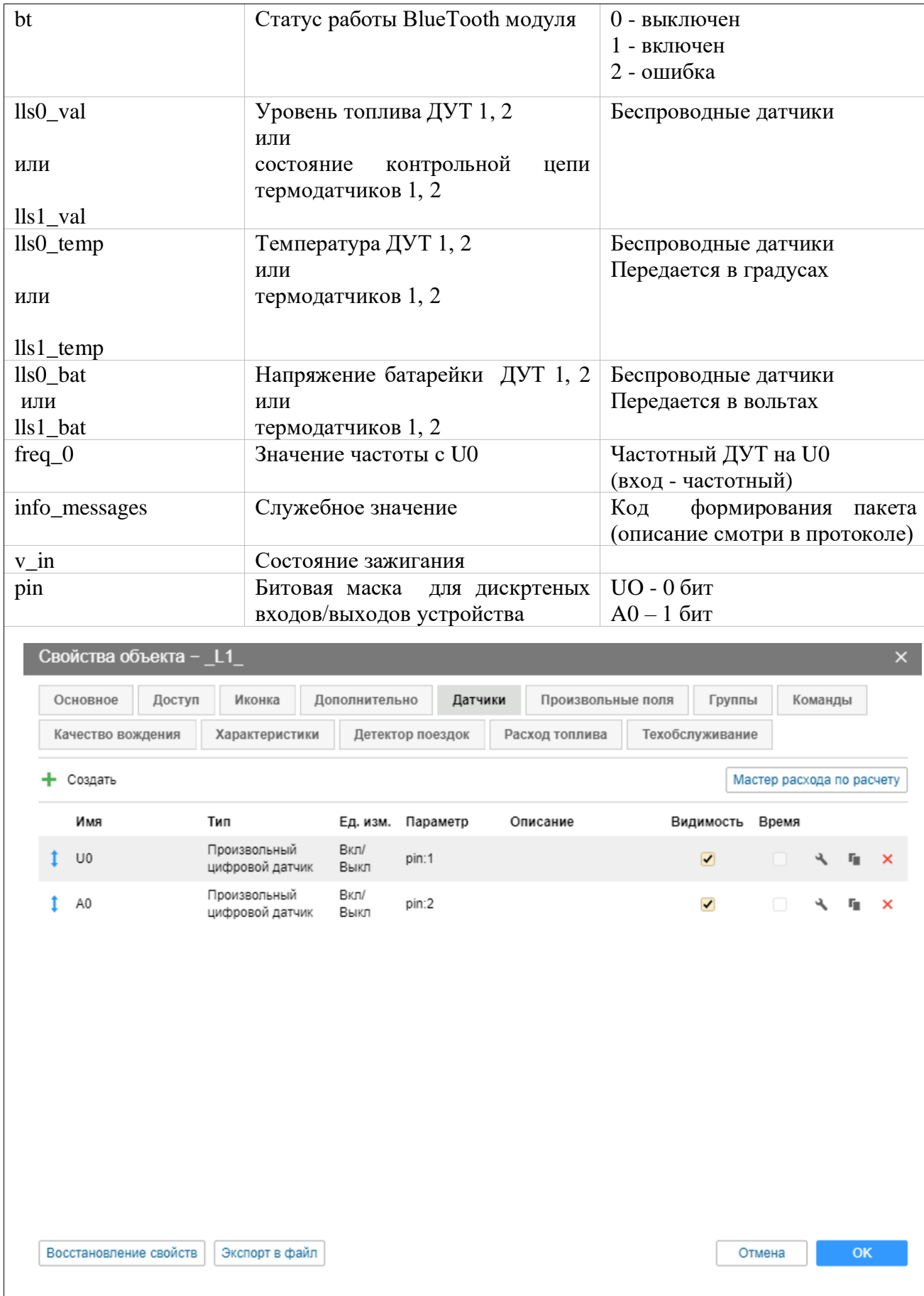

 $L_1$ 

## **5. ГАРАНТИЙНЫЕ ОБЯЗАТЕЛЬСТВА**

Срок гарантии на оборудование составляет 2 года.

*Гарантийное обязательство по АКБ составляет 1 год.*

Для обеспечения заданных характеристик трекера, рекомендуется производить замену АКБ с периодичностью 2 года.

ТОВАР НЕ ПОДЛЕЖИТ ГАРАНТИЙНОМУ РЕМОНТУ / ЗАМЕНЕ В СЛУЧАЯХ:

- нарушений правил эксплуатации изделия;
- наличия механических повреждений (внешних либо внутренних);
- неисправностей, вызванных попаданием внутрь посторонних предметов, насекомых, жидкостей;
- наличия химических, электрохимических, электростатических, экстремальных термических повреждений;
- если ремонтные или профилактические работы в течение гарантийного срока проводились лицом (-ами), не уполномоченными на это производителем;
- в случаях возникновения недостатков в работе оборудования вследствие внешних воздействий на оборудование и электрическую цепь, к которой подключено оборудование;
- при нарушениях, вызванных действиями третьих лиц или иными непредвиденными обстоятельствами, не связанными с обязательствами производителя оборудования.

## <span id="page-37-0"></span>**6. КОМПЛЕКТ ПОСТАВКИ**

| $N_2$ | <b>Наименование</b>            | Кол-во | Примечание           |
|-------|--------------------------------|--------|----------------------|
|       | Контроллер навигационный «L 1» |        | Устройство в корпусе |
|       | Разъем с проводами (4 шт)      |        | Длина проводов 60 см |
|       | Резервный АКБ                  |        | Емкость 380 мАч      |
|       | Паспорт изделия                |        | По требованию        |

*Таблица 7 – Комплектация устройства*

*Примечание: Производитель оставляет за собой право изменять комплектацию устройства без ухудшения потребительских характеристик.*